# **Aquatics Interface with Daktronics Matrix Displays Technical Guide** *DD1387596 Rev 2 – 16 April 2012*

# **DAKTRONICS**

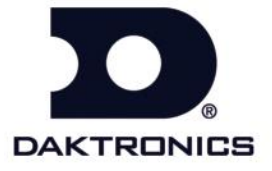

**DD1387596 Rev 2 – 16 April 2012**

# DAKTRONICS, INC.

# **Copyright 2008-2012**

All rights reserved. While every precaution has been taken in the preparation of this manual, the publisher assumes no responsibility for errors or omissions. No part of this book covered by the copyrights hereon may be reproduced or copied in any form or by any means – graphic, electronic, or mechanical, including photocopying, taping, or information storage and retrieval systems – without written permission of the publisher.

*All trademarks used in this manual are property of their respective companies.*

# **Table of Contents**

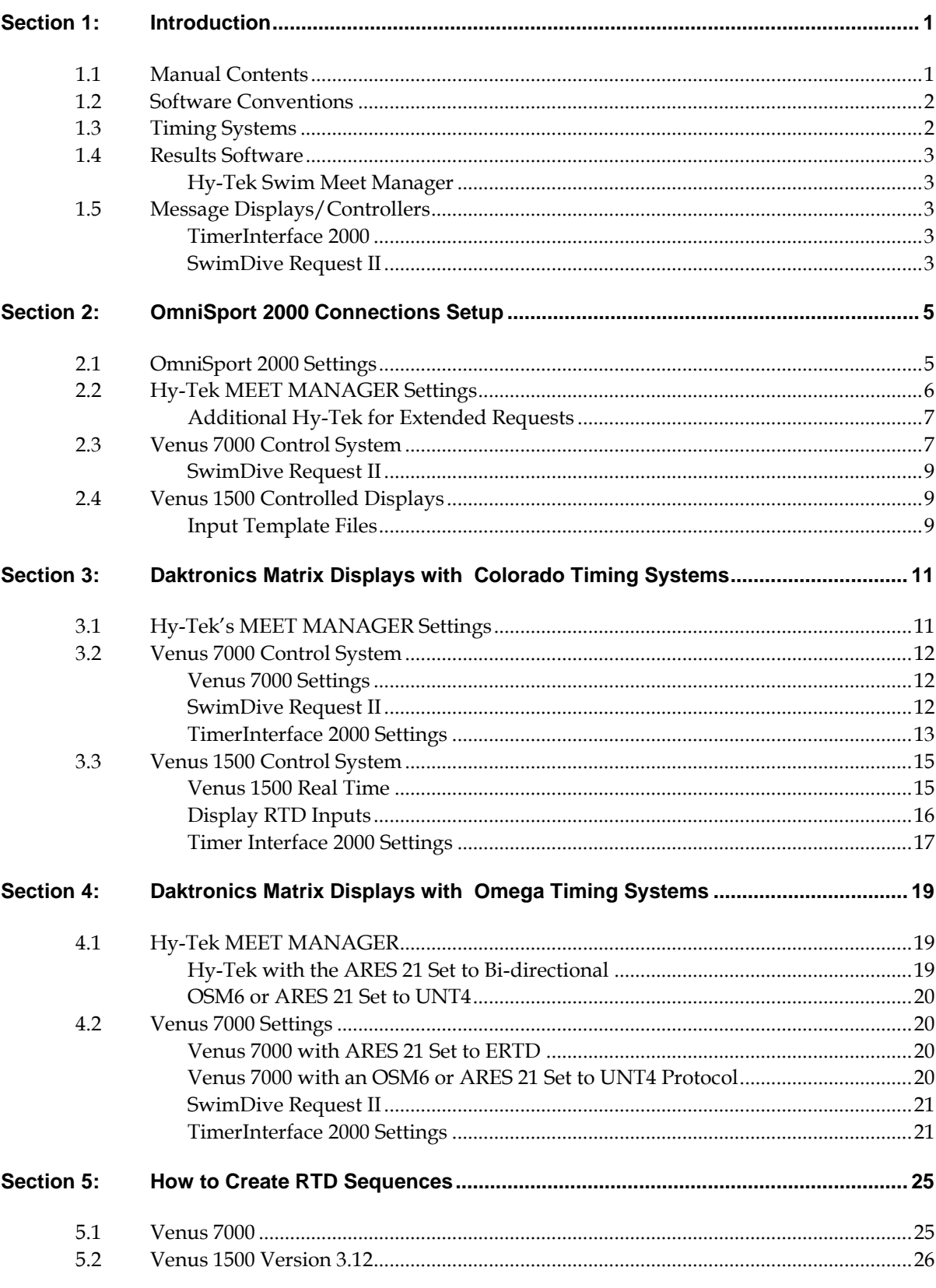

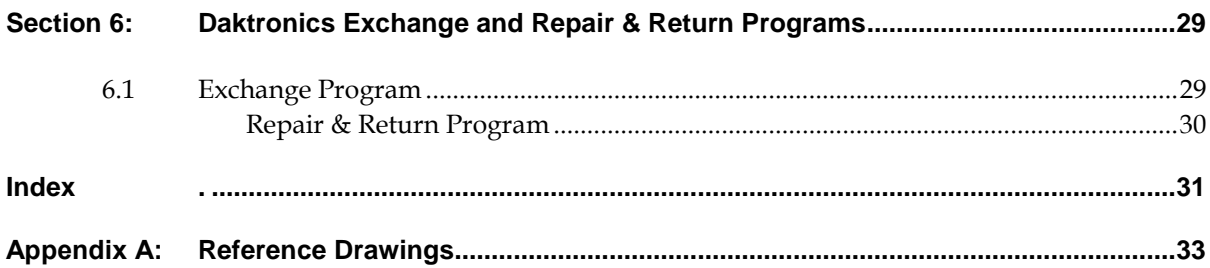

# <span id="page-4-0"></span>**Section 1: Introduction**

This manual explains aquatics interfaces with Daktronics matrix displays and includes the following sections:

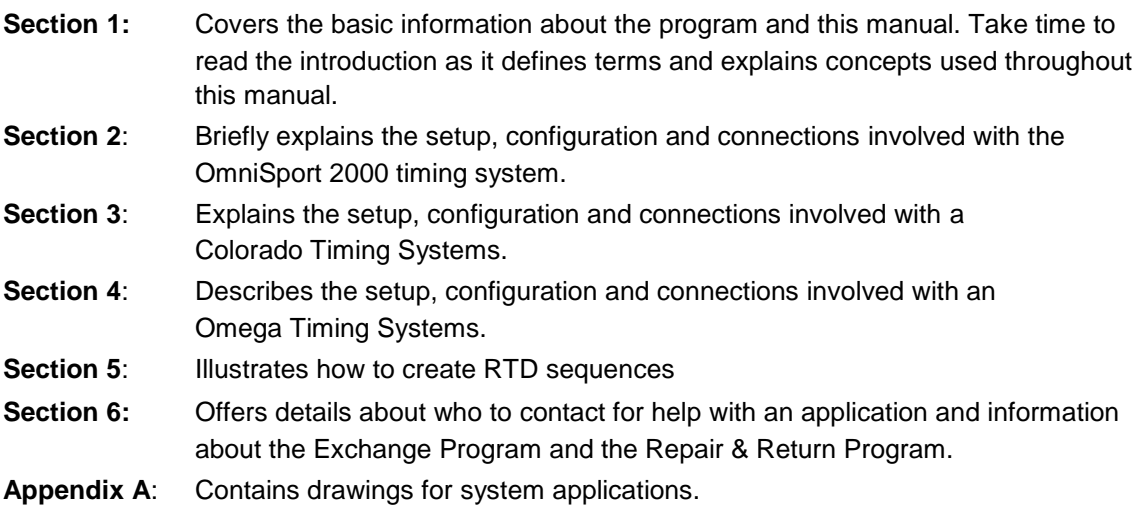

# <span id="page-4-1"></span>**1.1 Manual Contents**

This manual describes the data entries to send scoreboard data to a Daktronics system. Included are instructions for Hy-Tek, TimerInterface 2000, and SwimDive Request II when used with Daktronics, Omega, Colorado and generic timers. For other questions concerning this system, please contact Daktronics.

Listed below are a number of drawing types commonly used by Daktronics, along with the information that each is likely to provide. This manual may not contain all of these drawings.

*[Figure 1](#page-4-2)* illustrates a Daktronics drawing label. The drawing number is located in the lower-right corner of a drawing. In the example, the drawing would be referred to as **Drawing A-69945**.

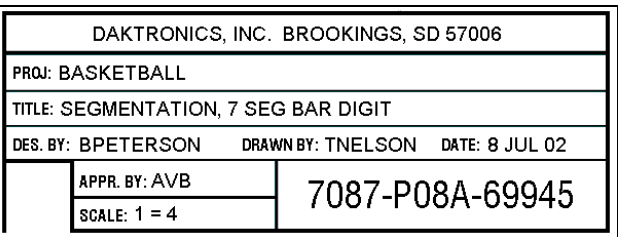

Please list the model and serial number, and the date received in the

<span id="page-4-2"></span>*Figure 1: Daktronics Drawing Label*

blanks provided on the front page of this manual. When calling Daktronics customer service, have this information available to ensure the request is serviced as quickly as possible.

# <span id="page-5-0"></span>**1.2 Software Conventions**

The following terms are used to describe various mouse actions that can be used throughout this manual. These instructions are based on the standard, right-handed mouse configuration.

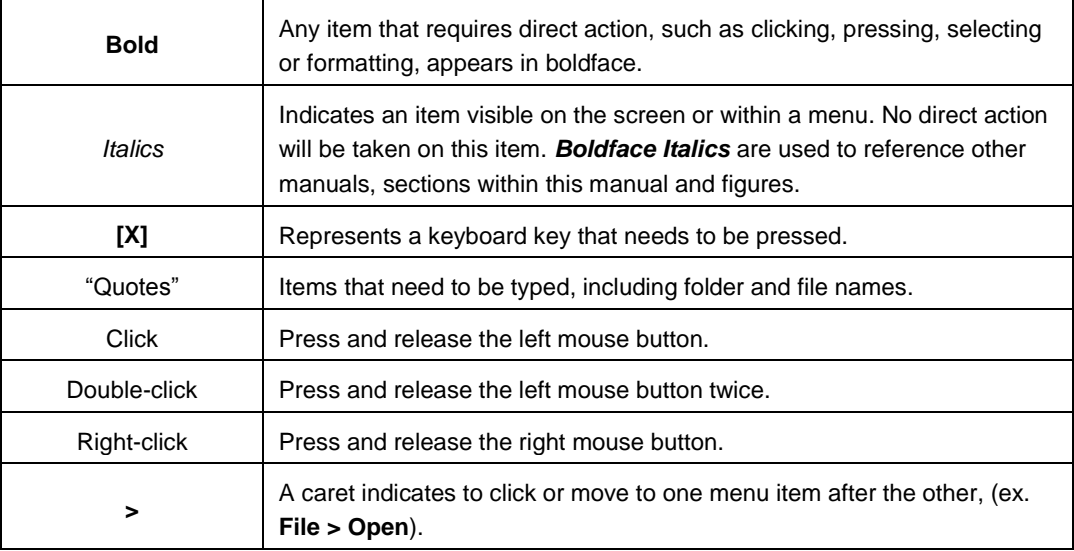

Many OmniSport 2000 timer and Pro software options can be accessed with the keyboard as well as the mouse. Where applicable, both mouse and keyboard actions are given to perform a command. Many screen buttons have labels that have a letter underlined. Press the key on the keyboard that correlates with the underlined letter to activate that particular button. To activate secondary buttons, press the underlined key while holding **[Shift]**. To activate menu bar items from the keyboard, press the underlined key while holding **[Alt]**.

# <span id="page-5-1"></span>**1.3 Timing Systems**

The timing console determines how the system will be connected. Daktronics has developed standard interfaces for the Daktronics OmniSport 2000, CTS (4, 5, 6), Omega OSM6 and ARES 21. Which sport and the number of pools being used will determine how many inputs will be configured in the display control system.

The main questions are going to be:

- What type of timing system is being used?
- How many pools are there?
- Which sport is being timed?

# <span id="page-6-0"></span>**1.4 Results Software**

Information for this manual assumes Hy-Tek MEET MANAGER is being used. If a different program is being used instead of Hy-Tek, please consult the software provider and the local Daktronics representative.

#### <span id="page-6-1"></span>**Hy-Tek Swim Meet Manager**

Hy-Tek swimming software is used to display and edit events for a swimming meet, including seeding, meet program, scoring, reports, and diving events. Hy-Tek"s MEET MANAGER software works with Daktronics equipment using two required add-ons and one optional add-on (see below). Existing applications of MEET MANAGER software can be updated to include both add-ons, see Hy-Tek"s website at <http://hy-tekltd.com/>

- Timing Console INTERFACE is required to connect MEET MANAGER to timing consoles such as the OmniSport 2000, CTS System 6 or ARES 21 consoles.
- Alpha Scoreboard INTERFACE is required to send start lists, results by heat or event and scores to a matrix type display.
- Pro Network/Internet allows several Hy-Tek computers to be networked together. For larger meets where there is a second pool or the top 16 results are displayed, this is a necessary add-in.

# <span id="page-6-2"></span>**1.5 Message Displays/Controllers**

Daktronics message displays are either controlled by Daktronics Venus® 7000 or Venus® 1500 controller. Venus 1500 systems are more limited but are easier to operate and less expensive. In many cases if the customer has a Colorado Timing System (CTS) or Omega timing system it may cost less and make the system easier to operate if they update to an OmniSport 2000 timing system. Some programs used with message displays are SwimDive Request II and TimerInterface 2000.

#### <span id="page-6-3"></span>**TimerInterface 2000**

Daktronics TimerInterface 2000 software is an application that converts Omega Timing Systems or Colorado Timing Systems to RTD, which is information that is understood by a Daktronics matrix. For additional information, see **"Timer Interface Software Manual"**  (**ED-12452**).

#### <span id="page-6-4"></span>**SwimDive Request II**

Daktronics SwimDive Request II is a program that allows the operator at the Venus 7000 or VPlay computer to request information from Hy-Tek"s MEET MANAGER. Both MEET MANAGER and SwimDive can be configured to work with different timing systems and different types of scoreboard data. From the main menu click **Port**. A window labeled *SwimDive Setting* will open. About half-way down is a setting that is labeled *use with:*. Click the arrow to the right of the box to show the possible settings. As a tool to help configure the system look in the window directly under the *use with:* to read what the setting for the other pieces in the system needs to be for that configuration to work. Each different choice in the *use with:* will have a different system setting.

# <span id="page-8-0"></span>**Section 2: OmniSport 2000 Connections Setup**

If getting the most out of a system while being easy to operate is important, the OmniSport 2000 timing system is the best choice. This section explains the setup of the OmniSport2000 timing console. Configuring Hy-Tek's MEET MANAGER to talk with the OmniSport 2000 and connect the OmniSport 2000 to the Venus 7000 or Venus 1500 controlled display. Refer to **DWG-0531161** for OmniSport 2000 system configurations.

#### **Reference Drawings**

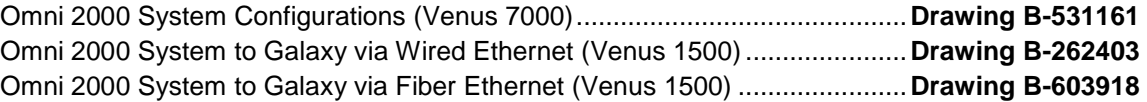

**Note:** Actual Com Port numbers may vary depending on which Com Ports are available on the computer in use.

# <span id="page-8-1"></span>**2.1 OmniSport 2000 Settings**

If the OmniSport 2000 console is sending data to a Venus 7000 or Venus 1500 controlled display, the console will be configured the same regardless. Every OmniSport 2000 console has two connections, one to MEET MANAGER and one to the Venus 7000 or 1500 controlled display.

**1.** Turn on the OmniSport 2000 timer and enter the date and time and select **Swimming**.

**Note:** If the OmniSport 2000 Pro Swimming software is being used, skip to **Step 3**.

- **2.** From the Main Menu on the OmniSport 2000 console, press **[4]** *Setup* **> [4]** *Comm Ports* **> [2]** *RTD Port*. Verify the right LCD on the LCD OmniSport 2000 console displays *RTD Port: RTD*. If not press **[→]** once for the RTD setting. After the console is set to RTD, press **[Enter].**
- **3.** Line two on the right LCD screen will display *3*-*Results Port.* Press **[Enter].**
- **4.** Line two on the right LCD screen will display *RSLT: OMNI 2000.* If the LCD reads a different setting, press **[→]** until it reads *OMNI 2000* then press **[Enter].**
- **5.** Connect a **serial cable** from *J6* (Results) on the back of the control console to a **Com Port** on the computer with Hy-Tek software.

MENU-COMM PORTS RTD PORT: RTD\*

MENU-COMM PORTS 3-RESULTS PORT

MENU-COMM PORTS RSLT: OMNI 2000\*

# <span id="page-9-0"></span>**2.2 Hy-Tek MEET MANAGER Settings**

Every OmniSport 2000 console connects to a separate computer running Hy-Tek MEET MANAGER. In special situations when more information is needed, an additional feed direct from Hy-Tek to the Venus 7000 computer may be set up. For Extended Requests refer to **DWG-531161** for these settings. In order to run more than one computer with Hy-Tek MEET MANAGER, the Pro Network/Internet option must be purchased.

Configuring the Timing Console Interface to the OmniSport 2000 console:

- **1.** From the main menu of MEET MANAGER, select **Set-up > Timing Console INTERFACE** (*[Figure 2](#page-9-1)*).
- **2.** Next select **Daktronics OmniSport 2000** from the list and click **OK**.

Configure the Alpha Scoreboard INTERFACE to Daktronics:

**1.** From the main menu of MEET MANAGER, select **Set-up > Alpha Scoreboard INTERFACE**.

<span id="page-9-1"></span>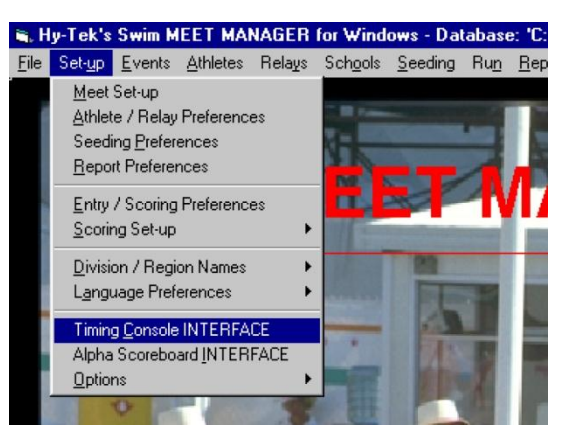

*Figure 2: Hy-Tek's Swim MEET MANAGER*

**2.** Next, select **Daktronics** from the list and click **OK.**

Configure the Com Port in MEET MANAGER to connect the OmniSport 2000:

**1.** From the Run menu of MEET MANAGER, select **Interfaces > Timer (Dak 2) > Open / Close Serial Port for Dak 2** (*[Figure 3](#page-9-2)*).

| Run the Meet                                                                               |     |                                      |                                                                     |  |                     |  |                               |      |  |
|--------------------------------------------------------------------------------------------|-----|--------------------------------------|---------------------------------------------------------------------|--|---------------------|--|-------------------------------|------|--|
| Events                                                                                     |     | Athletes Relays Seeding Web          | Re-Score Combine Reports Labels Preferences Interfaces HY-WIRE Help |  |                     |  |                               |      |  |
| Open/Close Serial Port for DAK2<br>Timer (Dak2)<br>Enter Results by Lane (Ctrl-E)          |     |                                      |                                                                     |  |                     |  |                               |      |  |
|                                                                                            |     |                                      |                                                                     |  | Scoreboard (Dak)    |  | Test Communication with DAK2  |      |  |
| HY-WRE Disabled                                                                            |     |                                      |                                                                     |  | Dolphin Backup Mode |  | Select Meet in DAK2           | ins( |  |
| Download Events to DAK2<br><b>EVENT LIST - All Events - Yards - (Session not selected)</b> |     |                                      |                                                                     |  |                     |  |                               |      |  |
| Evt #                                                                                      | Rnd | Event Name<br>Heats<br><b>Status</b> |                                                                     |  |                     |  | Get Reaction Times from Timer |      |  |
|                                                                                            | F   | <b>Seeded</b>                        | Girls 11-12 200 Yard Freestyle                                      |  |                     |  |                               |      |  |
|                                                                                            | F   | Seeded                               | Boys 11-12 200 Yard Freestyle                                       |  |                     |  |                               |      |  |
| з                                                                                          | F   | <b>Seeded</b>                        | Girls 13-14 200 Yard Freestyle                                      |  |                     |  |                               |      |  |
|                                                                                            | F   | Seeded                               | Boys 13-14 200 Yard Freestyle                                       |  |                     |  |                               |      |  |
| 5                                                                                          |     | <b>Seeded</b>                        | Girls 15-18 200 Yard Freestyle                                      |  |                     |  |                               |      |  |

<span id="page-9-2"></span>*Figure 3: Run the Meet*

- **2.** Enter the Serial Com Port that will be used to connect MEET MANAGER to the OmniSport 2000 console then click **OK** (*[Figure 4](#page-10-2)*).
- **3.** As long as everything is connected and configured correctly, a window will appear displaying *Communications Passed*. If communication does not pass verify that the correct Com Port number was entered and the correct cable is connected to the OmniSport 2000 console and that it is powered on and in the *Swimming* mode.

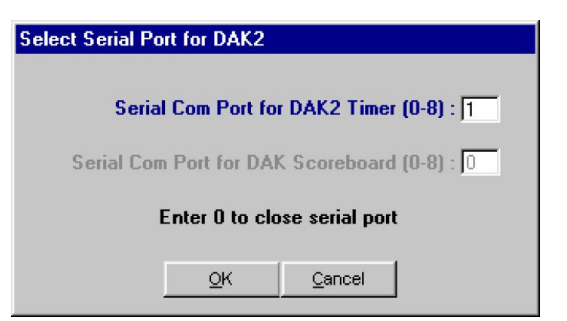

<span id="page-10-2"></span>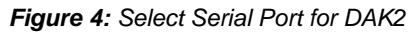

# <span id="page-10-0"></span>**Additional Hy-Tek for Extended Requests**

In some instances, additional data may need to be posted without interrupting the current results. Setting up a direct connection through an additional Hy-Tek computer can achieve this. However, the connection from Hy-Tek to the Venus 7000 computer will be different. Instead of going through the OmniSport console, a null modem cable will connect a Com Port on the Hy-Tek computer to a Com Port on the Venus computer. Also, the Hy-Tek computers will be networked together and must have the Pro Network/Internet option. Refer to **DWG-531161** for the settings.

# <span id="page-10-1"></span>**2.3 Venus 7000 Control System**

Refer to **DWG-531161** for a general system layout with the OmniSport 2000 connected to a Venus 7000.

To set up the RTD inputs in the Venus 7000:

- **1.** Click **Configure** from the Venus 7000 shell (*Figure 5*).
- **2.** Click the **RTD Inputs** tab (*[Figure 6](#page-10-3)*).
- **3.** Double-click on the input needed to configure.

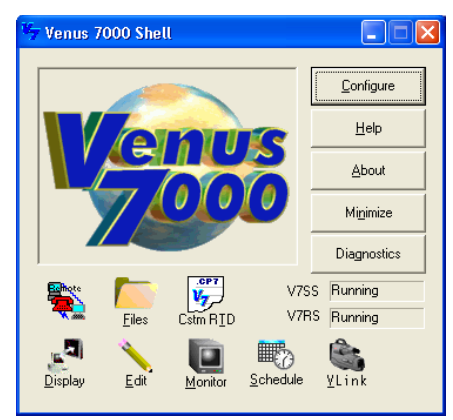

*Figure 5: Venus 7000 Shell*

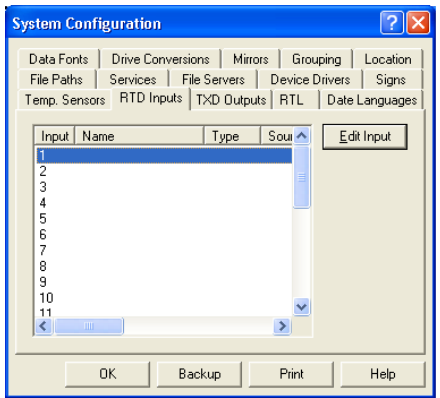

<span id="page-10-3"></span>*Figure 6: System Configuration*

**4.** Refer to the settings in *[Figure 7](#page-11-0)* for an OmniSport 2000 console input. The only settings that change between inputs are the *Source* and possibly the *Default Input Template*. If an input for the Extended Requests needs to be set up, refer to **DWG-531161**.

An Input Template File (ITF) filters the data coming in on the input port and determines the start position and length of RTD fields in the data stream. To access and save the file, go to [http://dakfiles.daktronics.com/downloads/Sports](http://dakfiles.daktronics.com/downloads/Sports_Products/OmniSport%202000/) [\\_Products/OmniSport%202000/](http://dakfiles.daktronics.com/downloads/Sports_Products/OmniSport%202000/)  and right-click the appropriate sport (*[Figure 8](#page-11-1)*). Click *Save Target As…* and save as type *Input Template* in the "D:\V7000" folder.

- Connect the *J5* (RTD) connecter on the OmniSport 2000 console to the desired RTD input on the Venus 7000 computer. In some instances the OmniSport console may be sitting next to the Venus 7000 computer and a W-1267 (9-pin male to female) cable can be used between the OmniSport console and a Com Port on the Venus computer.
- In other instances, the OmniSport 2000 console and Venus computer may

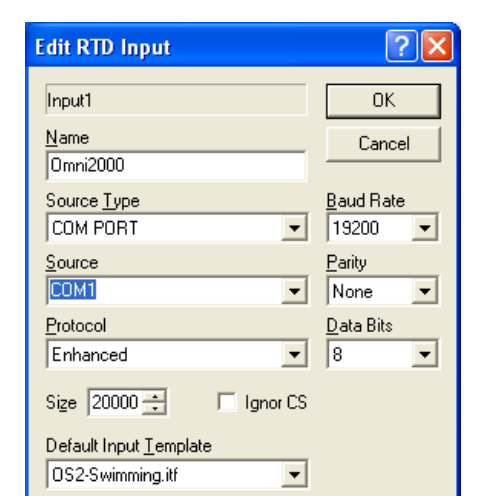

*Figure 7: Edit RTD Input*

<span id="page-11-0"></span>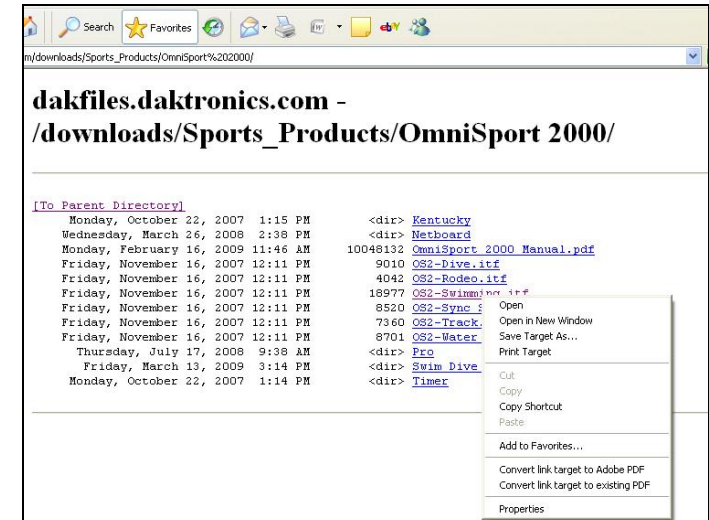

<span id="page-11-1"></span>*Figure 8: Save V7000 ITF File*

have some distance between them. In this case the OmniSport console may plug into a wall plate (J-box) at its location. The wiring from the OmniSport console"s wall plate then runs to a wall plate at the Venus 7000 controller location. Due to the distance, current loop communications should be used. Connect a signal converter to the wall plate at the Venus 7000 control location and connect the Com Port on the Venus computer to the signal converter.

**5.** Test communications.

Click **Diagnostics** from the Venus 7000 shell, select the **RTD** tab. Select the Input just created and click **Template View**. On the OmniSport console, start the time and view the time running in *Template View*. If the running time does not appear, check the settings and cable connection.

**4.** To create the RTD display sequences, refer to **Section 5**.

## <span id="page-12-0"></span>**SwimDive Request II**

- **1.** From the main screen of the SwimDive Request II program (*[Figure 9](#page-12-3)*), click the **Port** button near the bottom of the window to open the *SwimDive Setting* screen (*[Figure 10](#page-12-4)*).
	- *Port Number:* is the Venus 7000 RTD input number the OmniSport 2000 console is connected to (refer to *[Figure 6](#page-10-3)*).
	- *Port Name:* is any name for the selected port that makes sense to the user. Ex: *POOL 'A'*.
	- *Sign Service:* when the Venus 7000 controller and SwimDive Request II are on the same computer, type **". "** (period) If SwimDive Request II is on a computer other then Venus 7000 computer, type the name of the desired network sign service to connect.
	- *Use with* should display **OmniSport 2000**. If the system has been setup to have an additional Hy-Tek for extended Requests, see **DWG-531161** for the settings.
- **2.** Test communications.

From the Venus 7000 shell, click the **Diagnostics RTD** tab, select **Input** and click **Template View**. In SwimDive Request II, select **Start List** for Request Type and click **Request**. Information should come across in *Template View*. If not, check settings in the Venus 7000 computer and SwimDive Request II and check cable connections.

# <span id="page-12-1"></span>**2.4 Venus 1500 Controlled Displays**

The primary OmniSport 2000 console will be connected via current loop communications directly to TB1 pins 2 and 6 on the M2 or M3 Controller in the display. (M2 or M3 varies depending on the display model). Any additional OmniSport 2000 consoles will connect to the Ethernet network that is connected to the display. Refer to **DWG-262403** or **603918**.

# <span id="page-12-2"></span>**Input Template Files**

An Input Template File (ITF) consists of multiple Real Time Data fields that select the start position and length of RTD fields in a data stream. To access and save these files, first go to [http://dakfiles.daktronics.com/downloads/Sports\\_Products/OmniSport%202000/.](http://dakfiles.daktronics.com/downloads/Sports_Products/OmniSport%202000/) Right-click the appropriate sport (*Figure 8*), then Click *Save Target As…* and save as type *Input Template* in "C:\Program Files\Daktronics\Common\Input Templates" (*[Figure 11](#page-12-5)*).

#### <span id="page-12-4"></span>*Figure 10: SwimDive Settings*

Results By Event Results by Heat Event 레  $\overline{\phantom{a}}$ Women's Scores Bound Men's Scores Heat/Page: F C Combined Scores Request Port Version

Request Type: G Start List  $\Box$  $\Box$  $\times$ 

(2) - SwimDiveRequest II

**DAKTRONICS** 

<span id="page-12-3"></span>*Figure 9: SwimDive Request II*

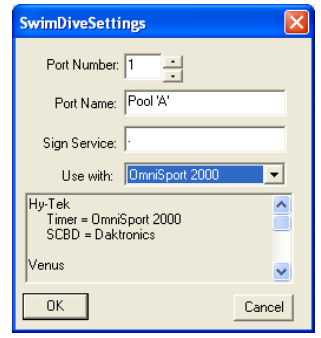

<span id="page-12-5"></span>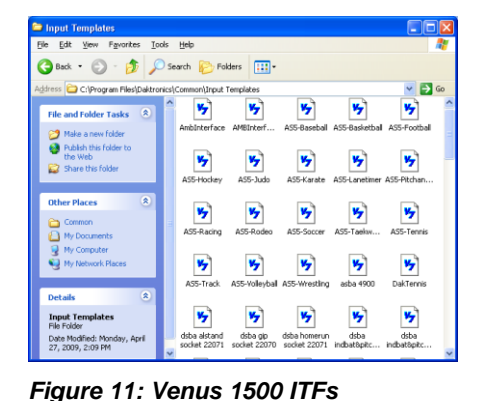

**1.** Using the *M2Config* application, verify the settings for ports 1-4. Select **Network > Configure Connection**. If there is a *Debug port setup*, make sure to delete it, as it will interfere with sending RTD.

#### **Port 1**

Type: Direct Baud Rate: (19,200 for Galaxy Displays) (115,200 for Galaxy Pro Displays) Number: 1 Protocol: Venus 1500

#### **Port 2**

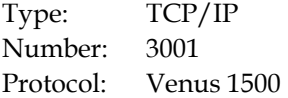

#### **Port 3**

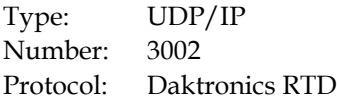

#### **Port 4**

Type: Direct Number: 2 Protocol: Daktronics RTD Baud Rate: 19,200

- **2.** Connect the OmniSport 2000 RTD port to the display.
- **3.** Test the connection from the OmniSport 2000 to the scoreboard display running an RTD sequence showing the running time from the console. Refer to *Section [5.2](#page-29-0)* on how to make Venus 1500 sequences.
- **4.** If nothing shows on the display, check:
	- Is the sequence playing created by using a custom ITF (OS2\_swimming.ITF)?
	- Are the ports set up correctly for the display (see Step 3 above)?
	- Is it connected to the J5 (RTD) port on timing console?
	- Are the settings in the OmniSport 2000 console correct?
	- Does the wire terminate correctly in the J-box and on the display?
	- If the OmniSport 2000 console is connected via Ethernet, verify that everything is plugged in and set to the correct TCP/IP addresses.

# <span id="page-14-0"></span>**Section 3: Daktronics Matrix Displays with Colorado Timing Systems**

This section assumes that the scoreboard output in the Colorado Timing System (CTS) timer is set to its default settings and that the CTS timer and Hy-Tek's MEET MANAGER are already communicating.

First the MEET MANAGER needs to be configured for communications to the Venus 7000 or Venus 1500 Real Time Data. After that there will be separate sub sections to configure the Venus 7000 or Venus 1500 controlled display.

#### **Reference Drawings:**

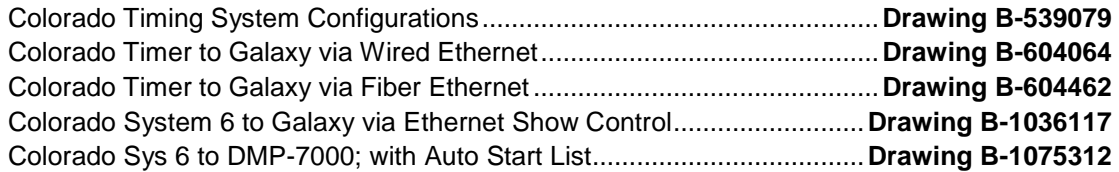

**Note:** Actual Com Port numbers may vary depending on which Com Ports are available on the computers used.

# <span id="page-14-1"></span>**3.1 Hy-Tek's MEET MANAGER Settings**

For each timing console that is timing a swimming event, there will be a computer running Hy-Tek"s MEET MANAGER. Each computer will provide the start list, results and team scores for that pool. In special situations where more information is needed, an additional feed direct from a second Hy-Tek computer to the Venus 7000 computer may be set up for *Extended Requests.* Refer to **DWG-0539079** for these settings.

**Note:** In order to run more than one computer with Hy-Tek"s MEET MANAGER, the MEET MANAGER must have the Pro Network / Internet option installed.

- **1.** Connect a null modem cable from the Hy-Tek computer to the Venus computer. If the distance is greater than 50-feet, signal converters will be required.
- **2.** From the main screen in Hy-Tek, select **Set-up > Alpha Scoreboard INTERFACE**. Select **Generic Serial** from the list and click **OK (***[Figure 12](#page-14-2)***).**
- **3.** From the main menu in Hy-Tek, select **Run > Interface > Scoreboard (GENSER) > Configure Serial Port**.

<span id="page-14-2"></span>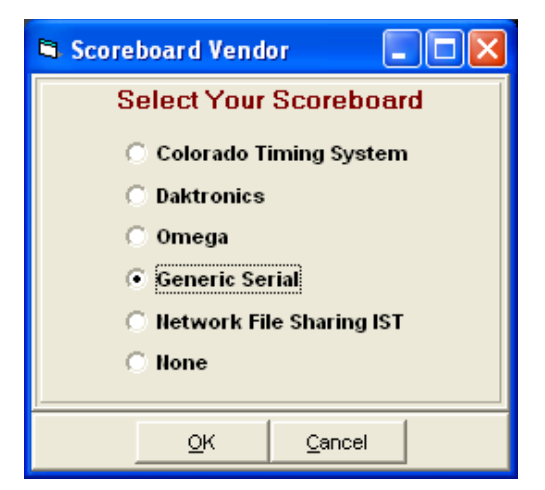

*Figure 12: Scoreboard Vendor*

- **4.** Enter the following information: *Baud Rate:* **9600**, *Parity:* **Even**, *Data Bits:* **7** and *Stop Bit:* **1** (*[Figure 13](#page-15-3)*).
- **5.** From the *Run* screen in Hy-Tek, select **Interfaces > Scoreboard (GENSER) > Open / Close Serial Port for GENSER.** *([Figure](#page-15-4) 14***)**

**Note:** Actual Com Port numbers may vary depending on which Com Ports are available on the computers used.

# <span id="page-15-0"></span>**3.2 Venus 7000 Control System**

Refer to **DWG-539079** for a general system layout with the CTS timer and Hy-Tek connected to a Venus 7000 control system.

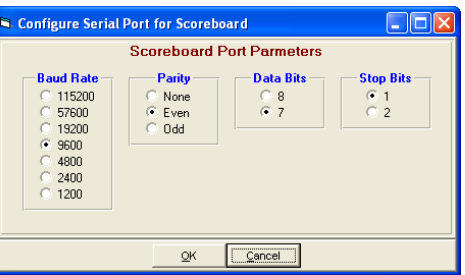

<span id="page-15-3"></span>*Figure 13: Configure Serial Port for Scoreboard*

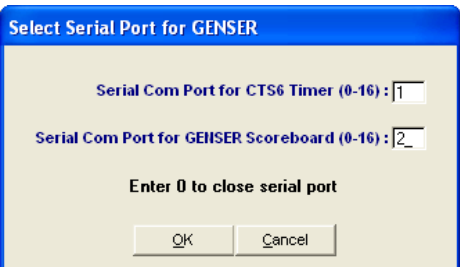

<span id="page-15-4"></span>*Figure 14: Select Serial Port for GENSER*

# <span id="page-15-1"></span>**Venus 7000 Settings**

Configure the RTD inputs in the Venus 7000

computer from the Venus 7000 shell. Click **Configure** then select the **RTD Inputs** tab. Double-click on the desired Input to configure (*[Figure 6](#page-10-3)*). Use the settings on **DWG-539079** to configure.

# <span id="page-15-2"></span>**SwimDive Request II**

If more than one RTD input is being used for results, SwimDive Request II can be opened multiple times with the settings for each desired port (*[Figure 15](#page-15-5)*).

- **1.** *Port Number:* is the Venus 7000 RTD input that Hy-Tek is connected to.
- **2.** *Port Name:* is any name for the selected port that makes sense to the user. Ex: *Pool A Results*.
- **3.** *Sign Service:* is when the Venus 7000 and SwimDive Request II are on the same computer, type **"."** (period). If SwimDive Request II is on a computer other than Venus 7000, type the name of the desired network sign service to connect.

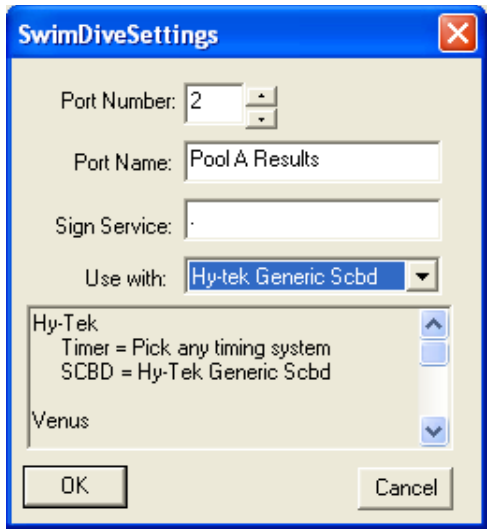

<span id="page-15-5"></span>*Figure 15: SwimDive Settings*

**4.** *Use with:* should display **Hy-Tek Generic Scoreboard**. If the system has been set up to have an additional Hy-Tek for extended Requests see **DWG-539079** for the settings.

**5.** Test Communications.

From the Venus 7000 shell, click the **Diagnostics RTD** tab, select the **Input** created and click **Template View**. In SwimDive Request II, select **Start List** for Request Type and click **Request**. Information should come across in Template View. If not, check settings.

#### <span id="page-16-0"></span>**TimerInterface 2000 Settings**

- **1.** On the main menu of the Timer Interface 2000 program (*[Figure 16](#page-16-1)*), click **Add** under the *INPUTS:* section.
- **2.** The *Configure Input:* window will open (*[Figure 17](#page-16-2)*).

Under the *Select Timer:* select **Colorado Timer** (*[Figure 18](#page-16-3)*). Under *Select Port:* click **Edit**.

**3.** The *Enter Port Parameters* window will open (*[Figure 19](#page-16-4)*).

Type the name of the input. For example: *CTS #1.* Under *Port Type:* Select *COM Port* (*[Figure](#page-16-5) [20](#page-16-5)*).

Select the *Port* that the timer is connected to and configure the settings as follows:

- *Baud*: **9600** *Parity*: **Even** *Data Bits*: **8** *Stop Bits*: **2**
- **4.** Click **OK** and the note shown in *[Figure 21](#page-16-6)* will appear. Click **OK**. After configuring an input, shut down the TimerInterface 2000 program and then re-start it for all of the settings to take effect.

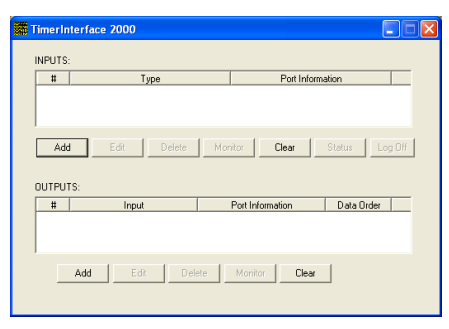

*Figure 16: TimerInterface 2000*

<span id="page-16-1"></span>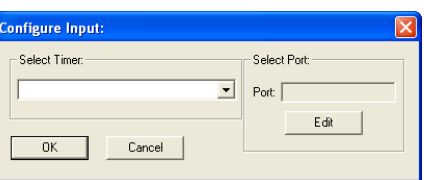

#### <span id="page-16-2"></span>*Figure 17: Configure Input*

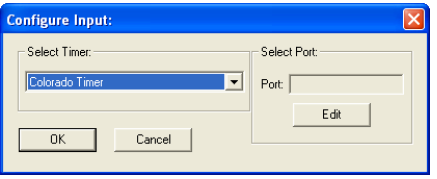

<span id="page-16-3"></span>*Figure 18: Select Timer*

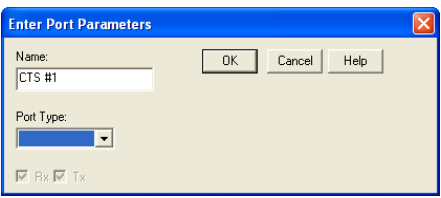

<span id="page-16-4"></span>*Figure 19: Enter Port Parameters*

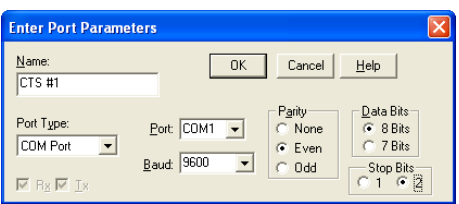

<span id="page-16-5"></span>*Figure 20: Com Port Settings*

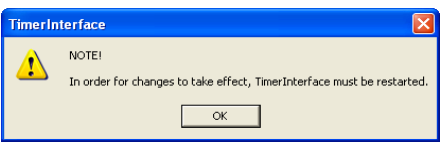

<span id="page-16-6"></span>*Figure 21: Timer Interface Notification*

- **5.** After opening the Timer Interface 2000 program again, click **Add** under the *OUTPUTS:* section (*[Figure 22](#page-17-0)*).
- **6.** The *Configure Output:* window will open (*[Figure 23](#page-17-1)*).

Under *Select Input:* select the previously configured input to receive the data. (Example: 1:CTS #1 – Com1,9600,8,Even)

Under *Select Output Type:,* select **Venus 7000 Direct** then click **Edit** under *Select Port*.

- **7.** Select the Venus 7000 RTD input port to send the data to and click **OK** (*[Figure 24](#page-17-2)*).
- **8.** Click **OK** in *the Configure Output*: window to accept the new settings (*[Figure 25](#page-17-3)*).
- **9.** The note shown in *[Figure 21](#page-16-6)* will appear. Click **OK**. After configuring an output, shut down the TimerInterface 2000

program and then re-start it for all of the settings to take effect.

**10.** The TimerInterface 2000 screen shows each configured input and output (*[Figure 26](#page-17-4)*).

For inputs from additional timing consoles, repeat steps 1-9, naming the next timer input *CTS #2* with the correct Com Port and RTD input settings. Refer to **DWG- 539079**.

**11.** For input settings when connecting a CTS System 6 to a Galaxy display via Ethernet and Show Control System, refer to **DWG- 1036117**.

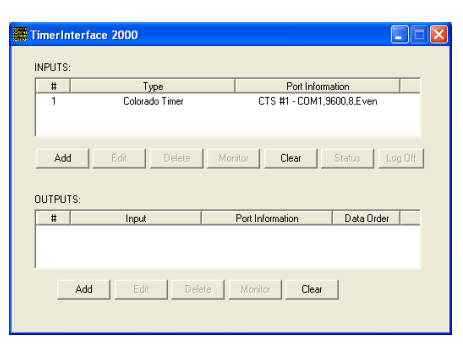

*Figure 22: TimerInterface 2000 with Input*

<span id="page-17-0"></span>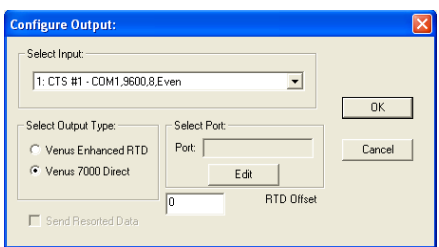

<span id="page-17-1"></span>*Figure 23: Configure Output:*

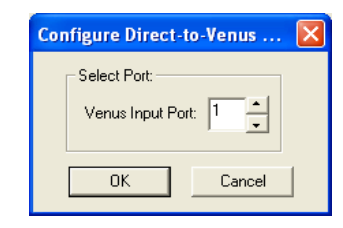

*Figure 24: Select Input*

<span id="page-17-2"></span>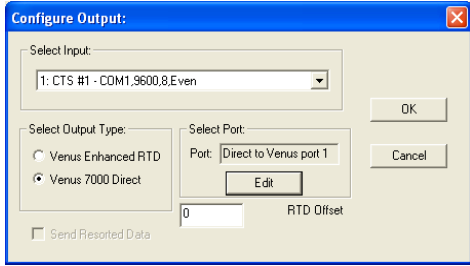

<span id="page-17-3"></span>*Figure 25: Complete Output Settings*

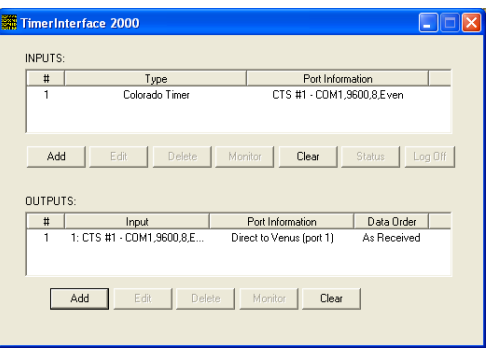

<span id="page-17-4"></span>*Figure 26: TimerInterface with Input & Output*

# <span id="page-18-0"></span>**3.3 Venus 1500 Control System**

Refer to **DWG-604064** and **DWG-604462** for general system layouts with the CTS timer and Hy-Tek connected to a Venus 1500 controlled display.

# <span id="page-18-1"></span>**Venus 1500 Real Time**

- **1.** Connect a 9-pin female to a 9-pin female null modem cable from the Hy-Tek computer to the Venus 1500 (V1500) computer.
- **2.** Open *V1500 Real Time* by selecting **V1500 Real Time** icon from the Venus 1500 shell (*[Figure 27](#page-18-2)*).

**Note:** If the computer screen does not display

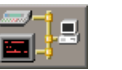

the Venus 1500 Real Time icon, call Daktronics to request a USB software key contact Customer Support. Refer to **Section 6***.*

The Venus 1500 Real Time Main screen will appear (*[Figure 28](#page-18-3)*).

- **3.** Double-click on Input 2 and click **Configure**.
- **4.** On the *Input Properties* screen (*[Figure](#page-19-1)  [31](#page-19-1)*) click **Configure**. From the Configure Input window (*[Figure 29](#page-18-4)*) select **Serial Com Port** and type in a descriptive name (Ex: "Pool A Results") then click **OK**.
- **5.** Select the Com Port number that the 9 pin cable is plugged into on the V1500 machine as the port number to edit. Refer to *[Figure 30](#page-18-5)* for the appropriate Com Port settings, and click **OK** when finished.

<span id="page-18-2"></span>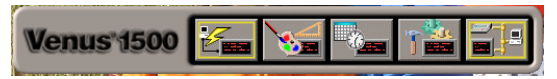

*Figure 27: Venus 1500 Shell*

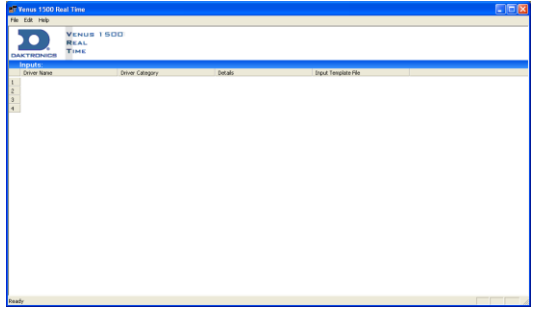

<span id="page-18-3"></span>*Figure 28: Venus 1500 Real Time*

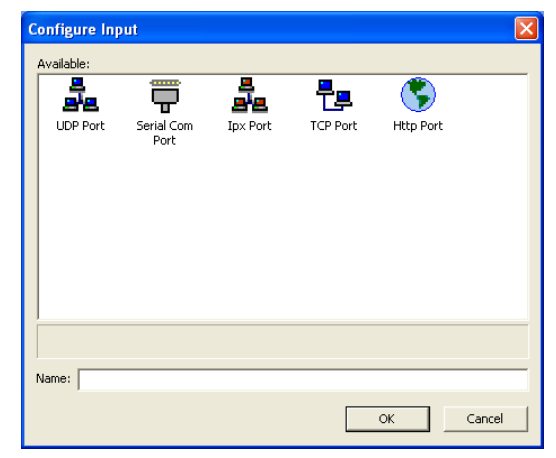

<span id="page-18-4"></span>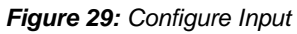

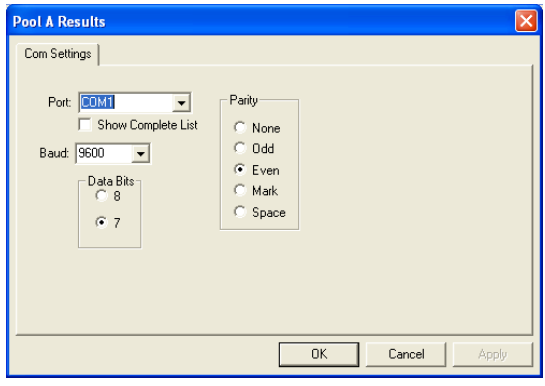

<span id="page-18-5"></span>*Figure 30: Com Settings*

**6.** Back on the *Input Properties* screen (*[Figure](#page-19-1)  [31](#page-19-1)*) click **ITF**.

The *Select Input Template* window (*[Figure](#page-19-2)  [32](#page-19-2)*) will open. Click the drop down button in the upper right corner and click browse.

**7.** Navigate to

"C:\ProgramFiles\Daktronics\Common \Input\Templates" and select **HygenericStartResults.itf**. If this file does

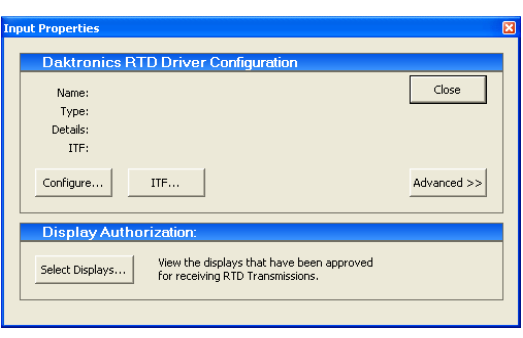

*Figure 31: Input Properties*

not show up on the list it will need to be copied into the directory. Click **OK**.

**8.** From the *Input Properties* screen (*[Figure 31](#page-19-1)*) click **Select Displays**. Select the display that

the data will be displayed on. Click the arrow to move it into the column labeled *Authorized for RTD Input* then click **Close**.

**9.** If there is a second Hy-Tek computer, repeat **Steps 1-7** but be sure to assign it to **Input 4.**

# <span id="page-19-0"></span>**Display RTD Inputs**

Use *M2Config* to connect to the sign and verify the ports are set correctly.

#### **Port 1**

Type: Direct Baud Rate: (19,200 for Galaxy displays) **(**115,200 for Galaxy Pro displays) Number: 1 Protocol: Venus 1500

#### **Port 2**

Type: TCP/IP Number: 3001 Protocol: Venus 1500

#### **Port 3**

Type: UDP/IP Number: 3002 Protocol: Daktronics RTD

#### **Port 4**

Type: Direct Number: 2 Protocol: Daktronics RTD Baud Rate: 19,200

<span id="page-19-1"></span>

| <b>Select An Input Template</b> |        |              |                                                                                 |                          |  |  |  |
|---------------------------------|--------|--------------|---------------------------------------------------------------------------------|--------------------------|--|--|--|
|                                 |        |              |                                                                                 |                          |  |  |  |
|                                 |        |              | C:\Program Files\Daktronics\Common\Input Templates\hy generic start&results.itf | $\overline{\phantom{a}}$ |  |  |  |
| Name                            | Offset |              |                                                                                 | Justificatic A           |  |  |  |
|                                 |        | Length       | Sample Text                                                                     |                          |  |  |  |
| TITLE LINE 1                    | n.     | 30           |                                                                                 | Left                     |  |  |  |
| TITLE LINE 2                    | 30     | 30           |                                                                                 | Left                     |  |  |  |
| TITLE LINES 18/2                | 60     | 30           |                                                                                 | Left                     |  |  |  |
| WORLD RECORD                    | 90     | 9            |                                                                                 | Right                    |  |  |  |
| SCHOOL RECORD                   | 99     | 9            |                                                                                 | Right                    |  |  |  |
| LINE 1 LANE                     | 108    | $\mathbf{1}$ |                                                                                 | Right                    |  |  |  |
| LINE 1 NAME                     | 109    | 20           |                                                                                 | Left                     |  |  |  |
| LINE 1 TEAM                     | 129    | 5            |                                                                                 | Left                     |  |  |  |
| LINE 1 PLACE                    | 134    | 3            |                                                                                 | Right                    |  |  |  |
| LINE 1 TIME                     | 137    | 9            |                                                                                 | Right                    |  |  |  |
| LINE 2 LANE                     | 146    | $\mathbf{1}$ |                                                                                 | $\checkmark$<br>Right    |  |  |  |
| $\left\langle \right\rangle$    |        | TILL         |                                                                                 | ⊁                        |  |  |  |

<span id="page-19-2"></span>*Figure 32: Select An Input Template*

## <span id="page-20-0"></span>**Timer Interface 2000 Settings**

**1.** From the main menu of the *Timer Interface 2000* program (*[Figure 16](#page-16-1)*), click **Add** under the *INPUTS:* section.

The *Configure Input:* window will open (*[Figure 17](#page-16-2)*).

**2.** Under the *Select Timer:* select **Colorado Timer** *([Figure 18](#page-16-3))*.

Under *Select Port:* click **Edit**.

**3.** The *Enter Port Parameters* window will open *([Figure 19](#page-16-4))*.

Type the name of the input. For example, *CTS #1.*

Under *Port Type:* Select *COM Port*.

Select the Com Port that the timer is connected to and configure the **Baud** to **9600**, *Parity* to **Even**, *Data Bits* to **8** and *Stop Bits* to **2**.

- **4.** Click **OK** and the note shown in *[Figure 21](#page-16-6)* will appear. Click **OK**. After configuring an input, shut down the TimerInterface 2000 program and then re-start it for all of the settings to take effect.
- **5.** After opening the Timer Interface 2000 program again, click **Add** under the *OUTPUTS:* section (*[Figure 22](#page-17-0)*).
- **6.** The *Configure Output:* window will open (*[Figure 33](#page-20-1)*).

Under *Select Input:* select the previously configured input to receive the data. (Example: 1:CTS #1 – Com1,9600,8,Even)

Under the *Select Output Type:* select **Venus Enhanced RTD**. Next, click **Edit** under *Select Port*.

**7.** The Enter Port Parameters window will open (*[Figure 34](#page-20-2)*).

> Type the name of the output. (Example: CTS #1)

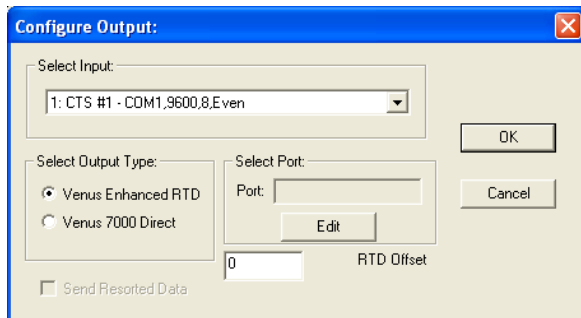

<span id="page-20-1"></span>*Figure 33: Configure Output:*

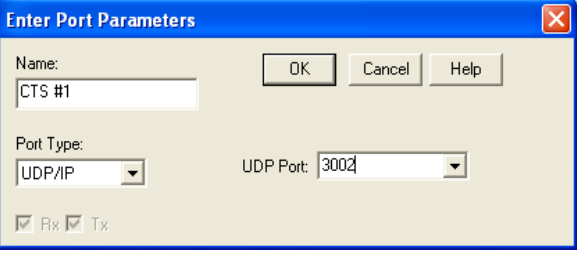

<span id="page-20-2"></span>*Figure 34: Enter Port Parameters*

Under *Port Type:* select **UDP/IP**.

Under *UDP Port,* type in **3002***.*

- **8.** Click **OK** in the *Configure Output*: window to accept the new settings (*[Figure 35](#page-21-0)*).
- **9.** The note shown in *[Figure 21](#page-16-6)* will appear. Click **OK**. After configuring an output, shut down the TimerInterface 2000 program and then re-start it for all of the settings to take effect.
- **10.** The TimerInterface 2000 screen shows each configured input and output (*[Figure 36](#page-21-1)*).
- **11.** To set up additional timing consoles, repeat step 1-10, naming the next timer input *CTS #2* and enter an offset value of **10000** for the *RTD Offset* in the output configuration (*[Figure 33](#page-20-1)*).

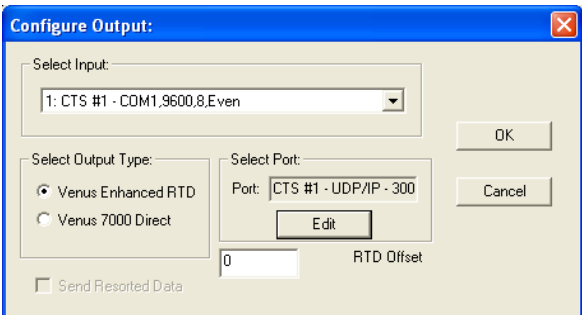

<span id="page-21-0"></span>*Figure 35: Complete Output Settings*

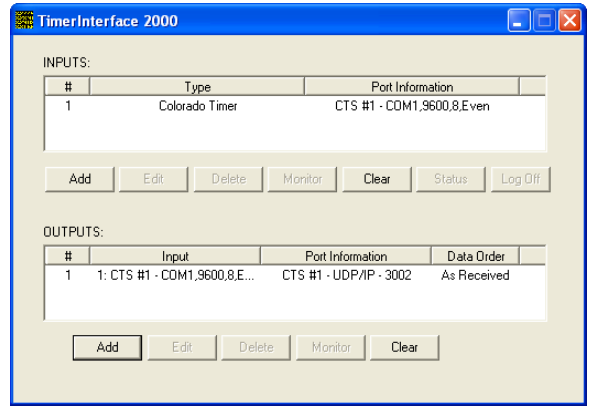

<span id="page-21-1"></span>*Figure 36: TimerInterface 2000 Main Menu*

# <span id="page-22-0"></span>**Section 4: Daktronics Matrix Displays with Omega Timing Systems**

When interfacing an Omega timing system to a Daktronics matrix scoreboard, the timer in use needs to be identified. The timing console can be an OSM6 or an ARES 21. If the console is an ARES 21 the next question is going to be if there is anything else connected to the scoreboard port and if yes, what is it?

In the following sections, use the questions above to identify how to connect and configure the equipment to show information on the Daktronics matrix display.

#### **Reference Drawing:**

Omega Timing System Configurations.........................................................**Drawing C-536240**

**Note:** Actual Com Port numbers may vary depending on which Com Ports are available on the computers used.

# <span id="page-22-1"></span>**4.1 Hy-Tek MEET MANAGER**

For each timing console in use during a swimming event, there will be a computer running Hy-Tek MEET MANAGER. Each computer will provide the start list, results and team scores for that pool. In special situations where more information is needed, an additional feed direct from a second Hy-Tek computer to the Venus 7000 may be set up for *Extended Requests* Refer to **DWG-536240**.

In order to run more than one computer with Hy-Tek MEET MANAGER, the MEET MANAGER system must have the Pro Network / Internet option installed.

If the timing console being used is an ARES 21 with the scoreboard port set to Daktronics ERTD, refer to the following section. If the timing console is an OSM6 or ARES 21 with the scoreboard port set to UNT4 protocol, refer to the OSM6 or ARES 21 set to UNT4 section.

## <span id="page-22-2"></span>**Hy-Tek with the ARES 21 Set to Bi-directional**

- **1.** From the main menu of Hy-Tek MEET MANAGER, select **Set-up > Timing Console INTERFACE**. Select **ARES 21 Bi-Directional** from the list and click **OK**.
- **2.** From the main menu select **Set-up > Alpha Scoreboard INTERFACE**. Select **Daktronics** from the list and click **OK.**
- **3.** To test communications, select **Run** from the Hy-Tek main menu. Click **Interface > Timer Dak… > Open/Close Serial Port for Dak2**. Enter the Com Port number used to connect Hy-Tek to the control console and click **OK**. If everything is configured correctly a window will appear showing communications passed.

# <span id="page-23-0"></span>**OSM6 or ARES 21 Set to UNT4**

- **1.** Connect a null modem cable from the Hy-Tek computer to the Venus computer. If the distance is greater than 50-feet, a signal converter will be required.
- **2.** From the main screen in Hy-Tek, select **Set-up > Alpha Scoreboard INTERFACE**. Select **Generic Serial** from the list and click **OK (***[Figure 12](#page-14-2)***).**
- **3.** From the main menu in Hy-Tek, select **Run > Interface > Scoreboard (GENSER) > Configure Serial Port**.

Enter the following information: *Baud Rate:* **9600**, *Parity:* **Even**, *Data Bits:* **7** and *Stop Bit:* **1** (*[Figure 13](#page-15-3)*).

**4.** From the *Run* screen in Hy-Tek, select **Interfaces > Scoreboard (GENSER) > Open / Close Serial Port for GENSER** (*[Figure](#page-15-4) 14*).

# <span id="page-23-1"></span>**4.2 Venus 7000 Settings**

If the timing console being used is an ARES 21 with the scoreboard port set to ERTD protocol, refer to the following section. If the timing console is an OSM6 or ARES 21 set to UNT4 protocol, refer to the OSM6 or an ARES 21 set to UNT4 protocol section.

## <span id="page-23-2"></span>**Venus 7000 with ARES 21 Set to ERTD**

Refer to **DWG-536240** for a general system layout with the Omega timers and Hy-Tek connected to a Venus 7000 control system. On the drawing there are two options for the timing consoles in the Pool A and Pool B sections. If the ARES 21 scoreboard output is set to ERTD, use Option 1 settings. SwimDive Request II is not available with this setup.

- **1.** Configure the RTD inputs in the Venus 7000. From the Venus 7000 shell, click **Configure** and select the **RTD Inputs** tab. Double-click on the desired Input to configure. Use the settings as shown on **DWG-536240**.
- **2.** Connect the ARES 21 SCBD port to the signal converter connected to the Venus RTD Input 1. It is recommended to use current loop communications between the ARES 21 and Venus 7000.
- **3.** To test the system communication, select **Diagnostics** from the Venus 7000 shell. Click **RTD** and the RTD input then select **Template View**. On the Omega timer, start the time and the running time should come across in *Template View*. If not, check the settings and cable connection.

## <span id="page-23-3"></span>**Venus 7000 with an OSM6 or ARES 21 Set to UNT4 Protocol**

Refer to **DWG-536240** for a general system layout with the Omega timers and Hy-Tek software connected to a Venus 7000 control system. On the drawing there are two options for the timing consoles in the Pool A and Pool B locations. If the timing console is an OSM6 or an ARES 21 with the scoreboard output set to UNT4, use the Option 2 settings.

To configure the RTD inputs in the Venus 7000 computer, click **Configure** from the Venus 7000 shell and select the **RTD Inputs** tab. Double-click the desired Input to configure. Refer to **DWG-0536240** for the appropriate input port settings.

# <span id="page-24-0"></span>**SwimDive Request II**

If more than one RTD input is being used for results, SwimDive Request II can be opened multiple times with the settings for each desired port (*[Figure 37](#page-24-2)*).

- **1.** *Port Number:* is the Venus 7000 RTD input that Hy-Tek is connected to.
- **2.** *Port Name*: any name for the selected port that makes sense to the user. Ex: *Pool A Results*.
- **3.** *Sign Service*: is when the Venus 7000 and SwimDive Request II are on the same computer, type "." (period). If SwimDive Request II is on a computer other than Venus 7000 computer, type the name of the desired network sign service to connect.

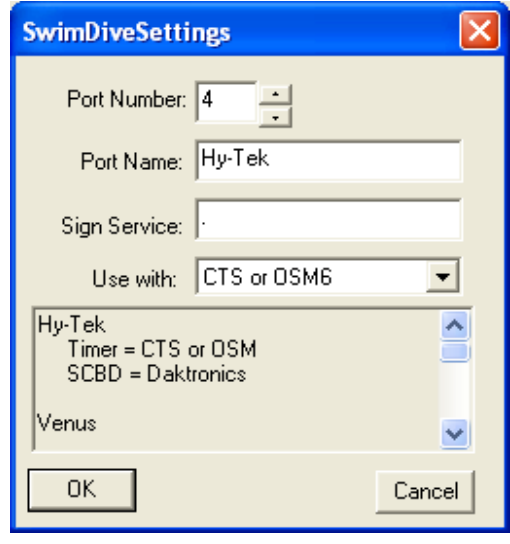

<span id="page-24-2"></span>*Figure 37: Swim Dive Settings*

- **4.** *Use with*: instead of showing **Hy-Tek Generic Scbd**, the *Use with* drop down box should show **CST or OSM6** when using the Omega system. If the system has been set up with an additional Hy-Tek computer for Extended Requests, see **DWG-536240** for the settings.
- **5.** Test communications.

From the Venus 7000 shell, click the **Diagnostics RTD** tab, select the **Input** created and click **Template View**. In SwimDive Request II, select **Start List** for Request Type and click **Request**. Information should come across in Template View. If not, check the settings.

# <span id="page-24-1"></span>**TimerInterface 2000 Settings**

- **1.** From the main menu of the Timer Interface 2000 program (*[Figure 16](#page-16-1)*), click **Add** under the *INPUTS:* section.
- **2.** The *Configure Input:* window will open (*[Figure 17](#page-16-2)*).

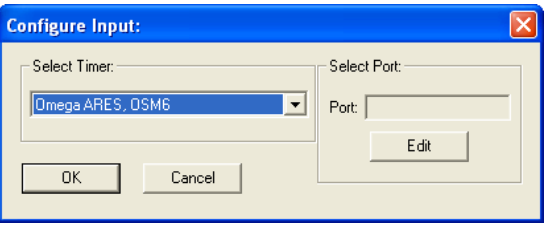

<span id="page-24-3"></span>*Figure 38: Configure Input*

Under the *Select Timer:* select **Omega ARES, OSM6** (*[Figure 38](#page-24-3)*). Under *Select Port:* click **Edit**.

**3.** The *Enter Port* Parameters window will open (*Figure 39*).Type the name of the input, for example *Omega #1.*

Under *Port Type:* select *COM Port.* Select the Com Port that the timer is connected to and configure the Baud to *9600*, Parity to *Even*, Data Bits to *7* and Stop Bits to *2* (*[Figure 40](#page-25-0)*).

- **4.** Click **OK** and the note shown in *[Figure](#page-16-6)  [21](#page-16-6)* will appear. Click **OK**. After configuring an input, shut down the TimerInterface 2000 program and then re-start it for all of the settings to take effect.
- **5.** After opening the Timer Interface 2000 program again (*[Figure 41](#page-25-1)*), click **Add** under the *OUTPUTS:* section.
- **6.** The *Configure Output:* window will open (*[Figure 42](#page-25-2)*).

From the *Select Input:* section, select the input to get data from. (Example: 1: Omega #1 – Com 5,9600,7,Even)

Under *Select Output Type:* select **Venus 7000 Direct**. Next, click on the **Edit** button under *Select Port*.

- **7.** Use the spinner control to select the Venus 7000 RTD input to send data to and click **OK**.
- **8.** Click **OK** in the *Configure Output:* window to accept the new settings.
- **9.** The note shown in *[Figure 21](#page-16-6)* will appear. Click **OK**. After configuring an output, shut down the TimerInterface 2000 program and then re-start it for all of the settings to take effect.

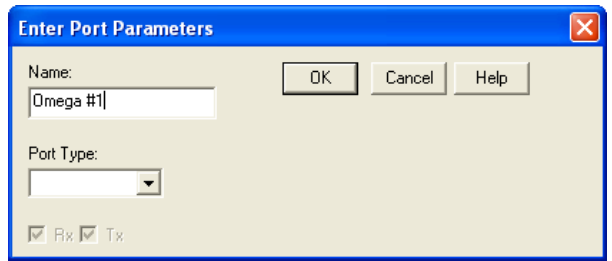

*Figure 39: Enter Port Parameters*

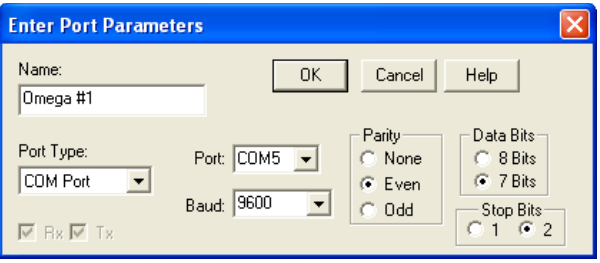

<span id="page-25-0"></span>*Figure 40: Enter Port Parameters*

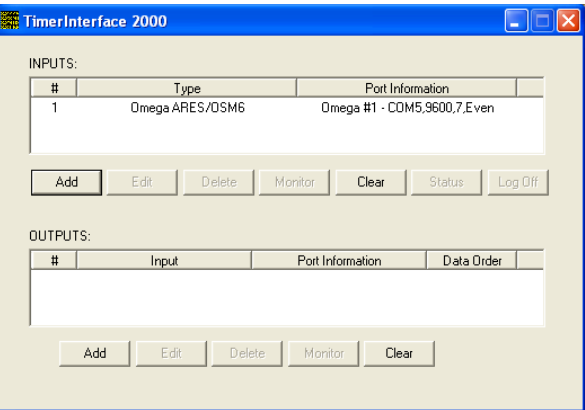

<span id="page-25-1"></span>*Figure 41: TimerInterface 2000 with Input*

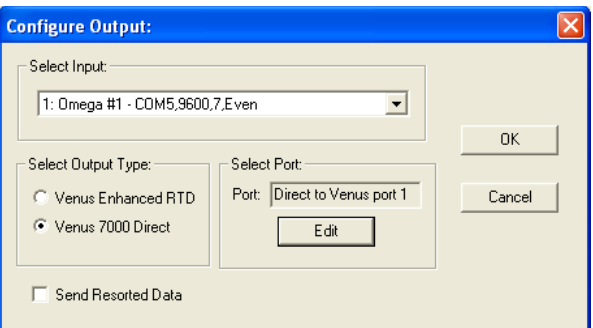

<span id="page-25-2"></span>*Figure 42: Configure Output:*

**10.** The TimerInterface 2000 screen shows each configured input and output (*[Figure 43](#page-26-0)*).

> For inputs from additional timing consoles, repeat steps 1-9, naming the next timer *Omega #2* with the correct com port and RTD input settings. Refer to **DWG-536240**.

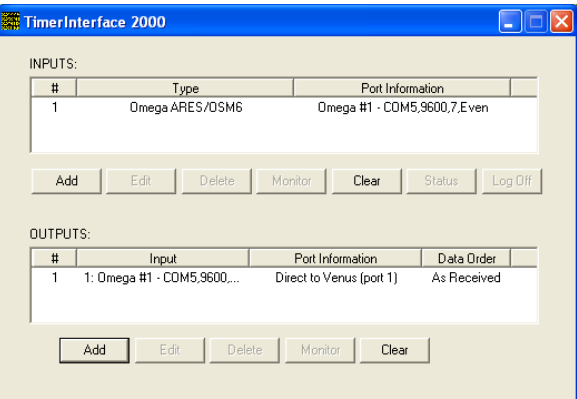

<span id="page-26-0"></span>*Figure 43: TimerInterface 2000*

# <span id="page-28-0"></span>**Section 5: How to Create RTD Sequences**

# <span id="page-28-1"></span>**5.1 Venus 7000**

- **1.** Refer to *Section [2.3](#page-10-1)* to verify the necessary Input Template Files are installed.
- **2.** Open the V7 *Sequence Designer* and create a new sequence for the appropriate sign  $(File \rightarrow New)$ .
- **3.** Go to **Frame > Insert** > **Data Frame**.
- **4.** In the *Frame Properties* window (*[Figure 44](#page-28-2)*), select the **Data Field Parameters** tab. Make sure the *Field Type* is set to *RTD* then select a previously created *Input*, either for the timer or for the Hy-Tek computer.
- **5.** Under *Field Name*, select from the list of available information. Use the *Row* and *Col* numbers (or click on the sequence) to adjust the position of the data field.
- **6.** To add another data field, simply increment *Field* in the top left corner of the *Frame Properties* window.

*[Figure 45](#page-28-3)* shows a complete example of a Venus 7000 swimming sequence.

**7.** After creating all of the required fields for the data frame, click **OK**. The sequence now contains two frames: the original *Graphic Frame* and the new *Data Frame*; the first *Graphic Frame* must be deleted.

Go to **Frame** > **Delete** (or press **[Ctrl + Del]**). Then select the range **1 to 1** (*[Figure 46](#page-28-4)*). Click **Delete Range** and then click **Close**. There should now only be one frame, the *Data Frame* and the RTD fields it contains.

- **8.** Click the preview button  $\mathbb{P}$  (or press **[F5]**). As long as the input source is powered on and in operation, the correct data should show up in the proper location on the sequence. Make any adjustments to the RTD fields or input connections as needed.
- **9.** Save the sequence.

<span id="page-28-2"></span>*Figure 44: Frame Properties*

| test.SO7 80x160.Mono64.L      |           | $\Box$ o $\boxtimes$ |  |
|-------------------------------|-----------|----------------------|--|
| 2012 THE POINT SEE AND ST     |           |                      |  |
| EEEI                          | 88:88.888 |                      |  |
| LL NNNNNNNNNNNNNN PPP 88:88.8 |           |                      |  |
| LL NNNNNNNNNNNNN PPP          | 88:88.8   |                      |  |
| LE NNNNNNNNNNNNNN PPP         | 88:88.8   |                      |  |
| LL NNNNNNNNNNNNN PPP          | 88:88.8   |                      |  |
| LE NNNNNNNNNNNNNN PPP         | 88:88.8   |                      |  |
|                               |           |                      |  |

<span id="page-28-3"></span>*Figure 45: V7 Swimming Sequence*

| <b>Delete Frame</b>           |
|-------------------------------|
| From<br>to                    |
| Delete Current<br>Skip        |
| Delete Range<br>Help<br>Close |

<span id="page-28-4"></span>*Figure 46: Delete Frame*

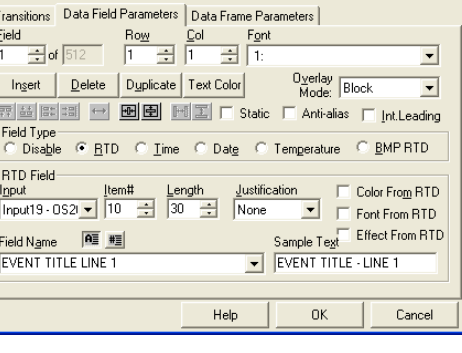

# <span id="page-29-0"></span>**5.2 Venus 1500 Version 3.12**

- **1.** Begin by opening the *V1500 Message Studio* from the V1500 shell. Select **File > New** and select the sign for the new RTD sequence.
- **2.** Next, a *Graphic Frame* must be added. To do this, select menu item **Frame >Add > Graphic**. *Graphic Frames* are preferred for RTD because they allow positioning of the RTD boxes exactly where the user desires.

**Note:** In the *Sample Text* field, the user can enter the text that will help to identify the information to show on the frame. By default, the data fields show "*S's*" as sample text.

The *Justify* option buttons will override the justification settings in the ITF file. This feature is available only when inserting an RTD field in a graphic frame for display with Version 3 controllers.

**3.** To add an RTD field, go to **Data Fields > Real Time Data**, or select the **RTD RTD** icon from the left hand pane.

Click anywhere in the *Graphic Frame* and an *RTD Field Properties* window will open.

**4.** At the top, click the drop-down list box and select a previously configured input. Alternately, select **Custom ITF** and then the browse button. Search for and select the correct ITF for the sport/interface and then click **OK**.

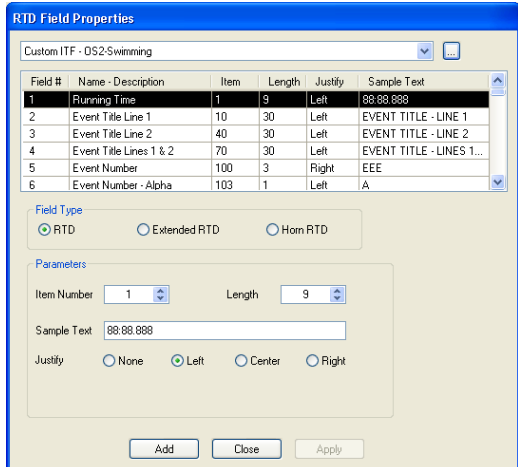

After selecting an input or Custom ITF, a list of available data from the port will

<span id="page-29-1"></span>*Figure 47: Add RTD Field*

populate (*[Figure 47](#page-29-1)*). Once the desired field type and parameters are chosen, click **Add** to set the field to the frame. Then click **Close** and change the style and alignment of the field boxes inside the frame. The user can now preview the frame but only as long as the input source is powered on and in operation.

Refer to *[Figure 48](#page-30-0)* as an example of a swimming sequence.

**5.** On the right there should be a story board with two frames, a blank *Text Frame* and a second *Graphic Frame* with RTD information. The first frame must be deleted in order for the sequence to display correctly. At the story board, right click on the blank **Text Frame > Delete Frame(s)**. There should only be one frame left: the *Graphic Frame* with RTD information.

| V2 DEFAULT\SWIM RTD AFFL GalaxyPro 96 x 176 RGB                  |                              |                  |                     |                                  | ×<br>п        |
|------------------------------------------------------------------|------------------------------|------------------|---------------------|----------------------------------|---------------|
| 2VENII                                                           | ü٣<br>m                      | uar              | <u>SSSSSSSSSS</u>   |                                  |               |
| EVENT<br>t                                                       | EEE<br>HEAT                  | ۵Ħ<br>t          | <b>Barbara</b><br>n | 93<br>en en                      |               |
| H                                                                | NNNNNNNNNN                   | H                | m<br>m<br>m         | m n<br>m<br>и<br>n               | æ             |
|                                                                  | MNNNNNNNNNN                  | ı<br>H           | m                   | <b>TELEVISION</b><br>н<br>an an  | m             |
| П<br>rm<br>€p                                                    | INNE<br>INNNN                | н<br>ı<br>H<br>Ħ | 33<br>mm            | . .<br>п<br>m<br>8               | W             |
| H<br>≖                                                           | NNNNNNNNNN                   | ı<br>H<br>Ħ      | m<br>m              | <b>Barbara</b><br>m<br>m<br>н    | 88            |
| С<br>F                                                           | <u>irine</u><br>NNNNNNN      | Ш<br>н<br>H<br>l | 99<br>. .<br>m      | <b>The Second</b><br>п<br>m<br>8 | 81            |
| Ī                                                                | <b>MARK MARIAN MARK</b>      | H<br>н<br>H<br>H | m<br>m              | m<br>в<br>a<br>n m<br>n          | W.            |
|                                                                  | NNNNNNNNNNN                  | H<br>ı           | m<br><b>STORY</b>   | . .<br>٠<br>m<br>m<br>в          | 88            |
| Ŧ<br>Ш<br>Ш                                                      | Mř<br>Meh<br>MM<br>44<br>44p |                  | 89<br>m             | œ<br>в                           | 83<br>н       |
| <b>D.DNB</b><br>D.<br>$H$ $H$ $H$ $H$ $H$ $H$                    |                              |                  |                     | 0.0116<br>65.0 h<br>Used         | <b>Update</b> |
| $\div$<br>Min Y<br><b>Erame Duration</b><br>$\ddot{\phantom{a}}$ |                              |                  |                     |                                  | 1/3           |

<span id="page-30-0"></span>*Figure 48: Swimming Sequence Example*

**6.** The frame duration should

also be changed from a couple seconds to a couple hours; this ensures the running time will not skip. In the lower left hand corner of the frame, see where it says *Frame Duration*, change the **[Min]** to **[Hr]**.

- **7.** To save the message:
	- Open the *File* menu and select **Save**.
	- In the **Save Message** dialog box, click on the plus sign next to the display type to open the library containing the folders.

• Select the folder

where the message will be saved in

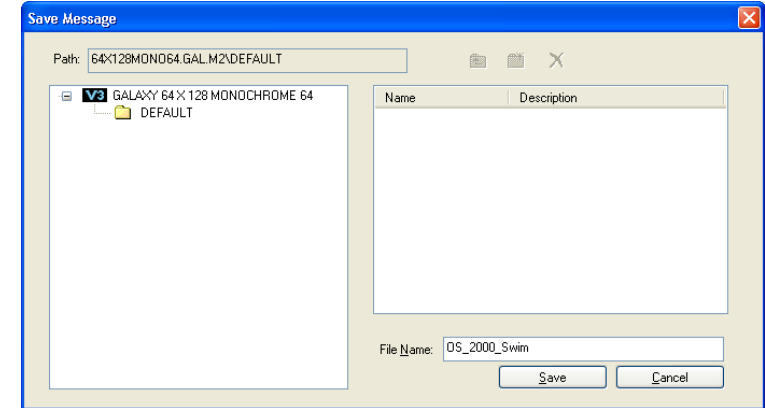

<span id="page-30-1"></span>*Figure 49: Save Message*

and type in the name, for example "OS\_2000\_Swim" (*[Figure 49](#page-30-1)*).

Click **Save.**

# <span id="page-32-0"></span>**Section 6: Daktronics Exchange and Repair & Return Programs**

# <span id="page-32-1"></span>**6.1 Exchange Program**

The Daktronics Exchange Program is a quick, economical service for replacing key components in need of repair. If a component fails, Daktronics sends a replacement part to the customer who, in turn, returns the failed component to Daktronics. This not only saves money but also decreases equipment downtime. Customers who follow the program guidelines explained below will receive this service.

## *Before Contacting Daktronics*

Identify these important numbers:

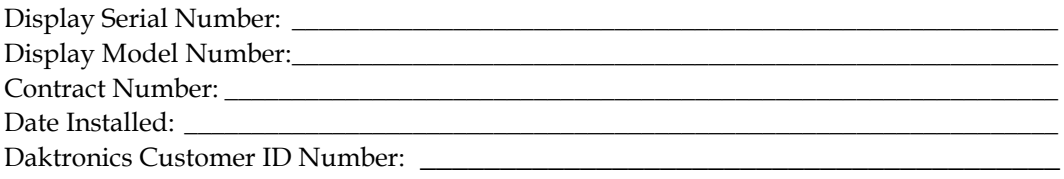

To participate in the Exchange Program, follow these steps.

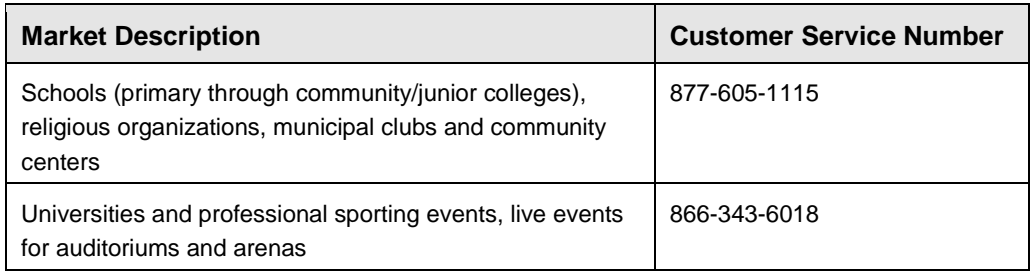

**1. Call Daktronics Customer Service.** 

- **2. When the new exchange part is received, mail the old part to Daktronics.** If the replacement part fixes the problem, send in the problem part which is being replaced.
	- a. Package the old part in the same shipping materials in which the replacement part arrived.
	- b. Fill out and attach the enclosed UPS shipping document.
	- c. Ship the part to Daktronics.
- **3.** A charge will be made for the replacement part immediately, unless a qualifying service agreement is in place. In most circumstances, the replacement part will be invoiced at the time it is shipped.

If the failed part or replacement part is not returned to Daktronics within 3 weeks of the ship date, Daktronics will assume that the customer is purchasing the replacement part and will send an invoice for the value of the new sale part.

If the part or parts are returned within 2 weeks of the second invoice date, Daktronics will credit the customer for the second invoice. If after 2 weeks Daktronics has still not received the parts back, the customer must pay the second invoice and will not be credited for the return of the failed part.

### <span id="page-33-0"></span>**Repair & Return Program**

For items not subject to exchange, Daktronics offers a Repair & Return Program. To send a part for repair, follow these steps:

- **1. Call or fax Daktronics Customer Service:**  Refer to the appropriate market number in the chart listed on the previous page.
- **2. Receive a Return Materials Authorization (RMA) number before shipping.** This expedites repair of the part.
- **3. Package and pad the item carefully to prevent damage during shipment.** Electronic components, such as printed circuit boards, should be placed in an antistatic bag before boxing. Daktronics does not recommend using packing 'peanuts' when shipping.

#### **4. Enclose:**

- name
- address
- phone number
- the RMA number
- a clear description of symptoms

## *Shipping Address*

Daktronics Customer Service RMA # 201 Daktronics Drive, Dock E Brookings, SD 57006

**Fax:** 605-697-4700

# <span id="page-34-0"></span>**Index**

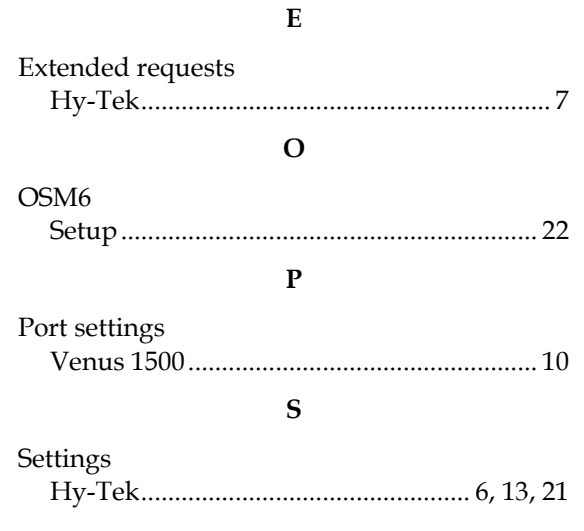

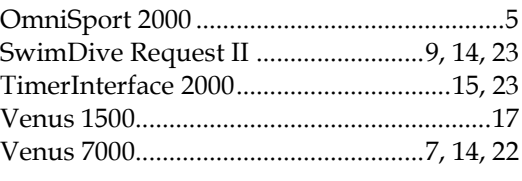

# $\overline{\mathbf{T}}$

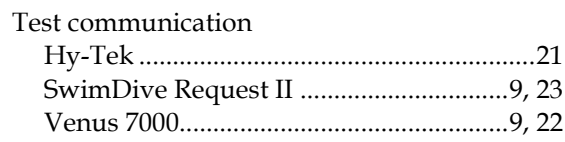

# <span id="page-36-0"></span>**Appendix A: Reference Drawings**

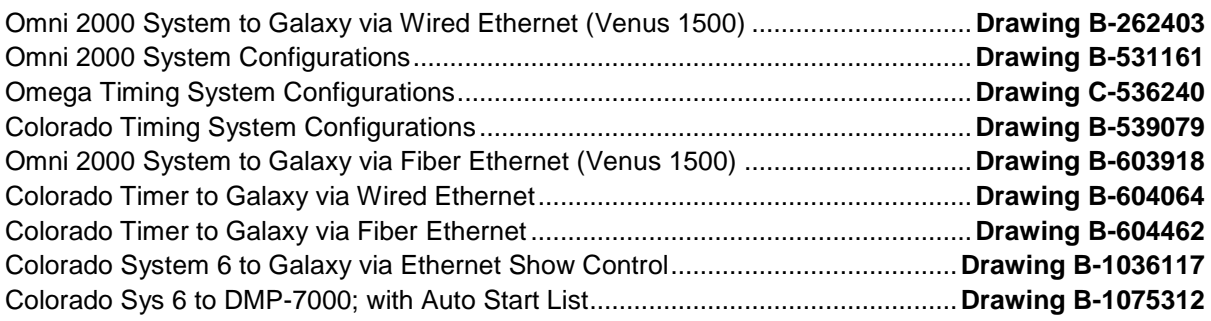

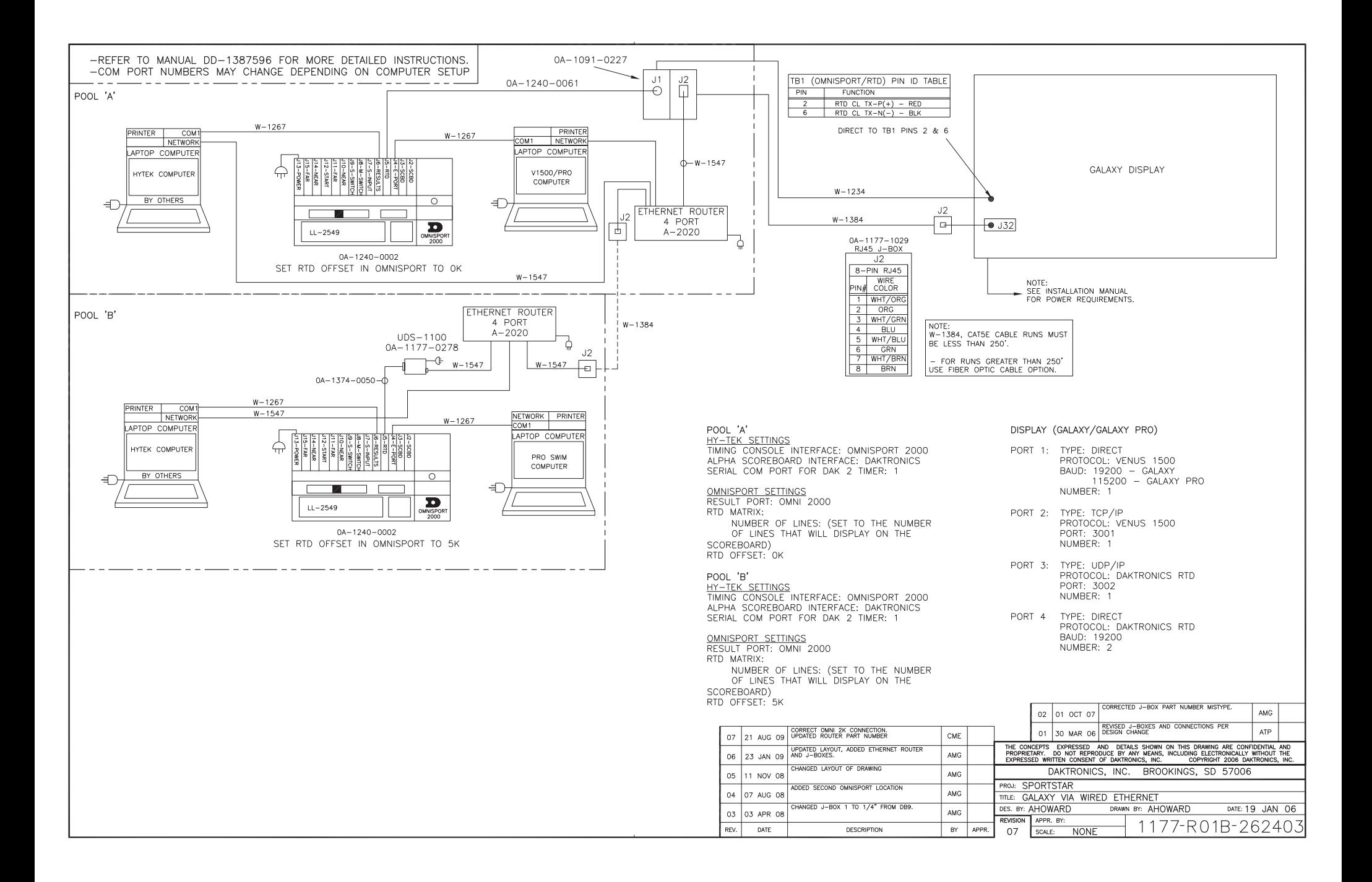

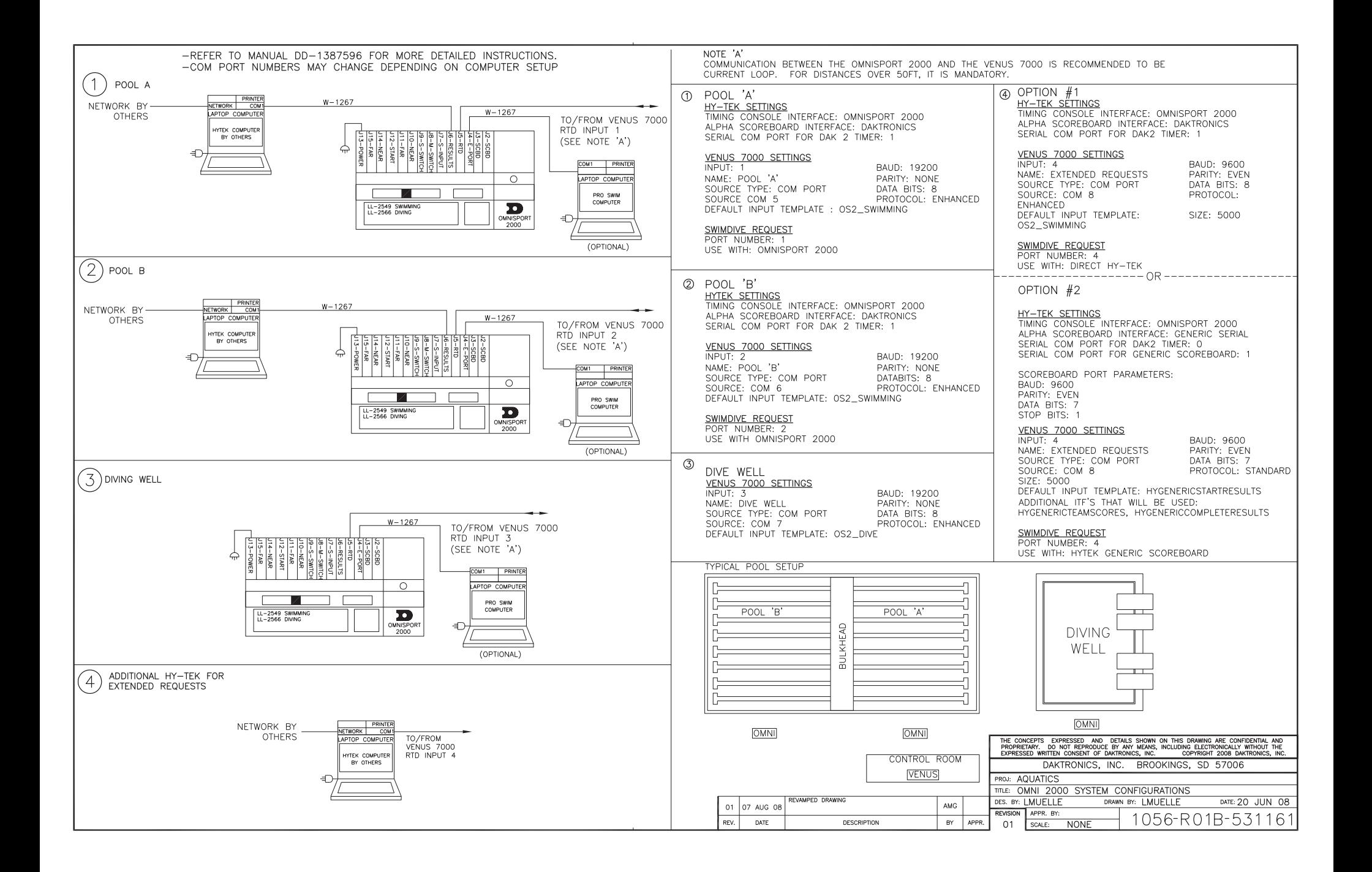

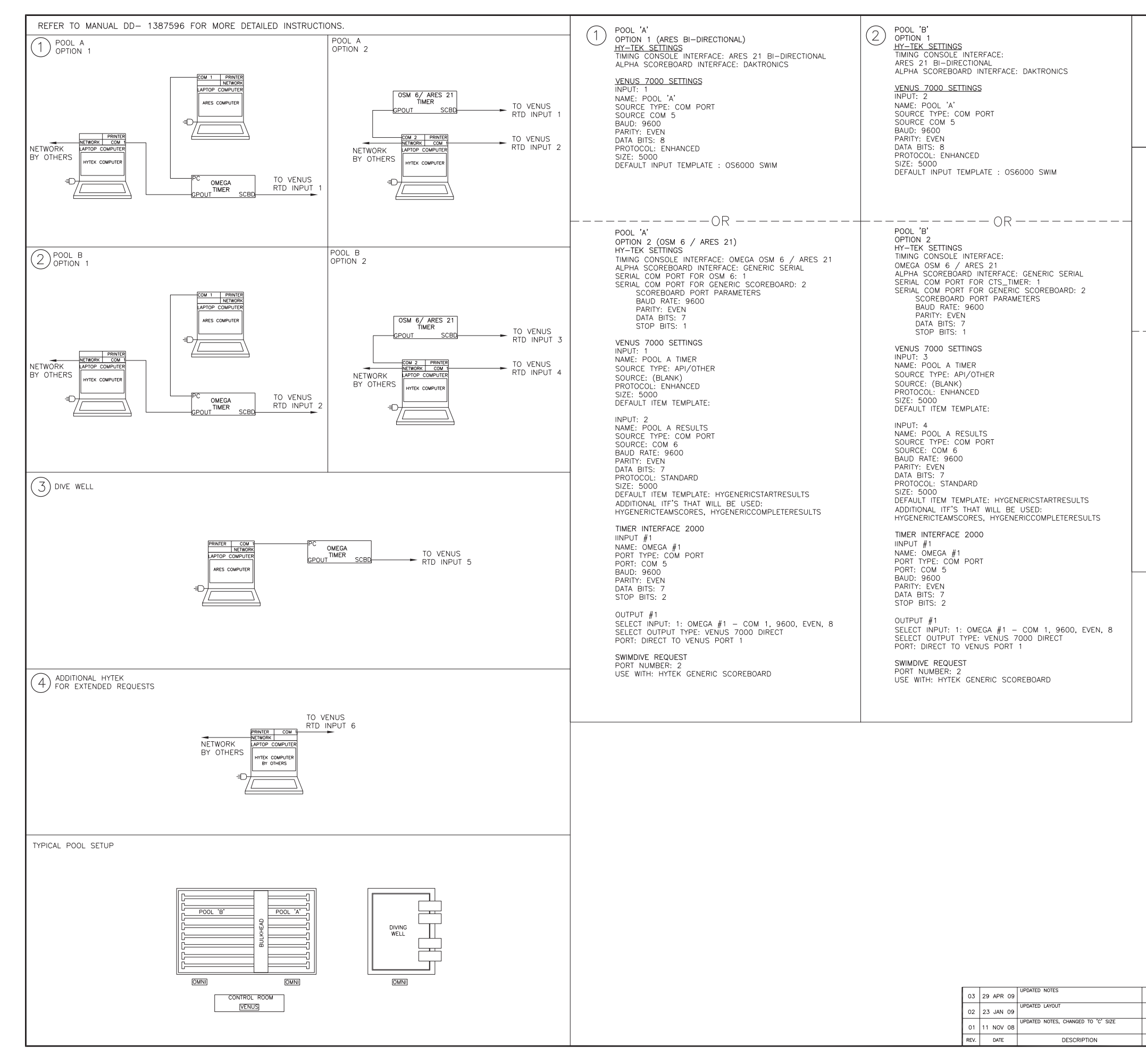

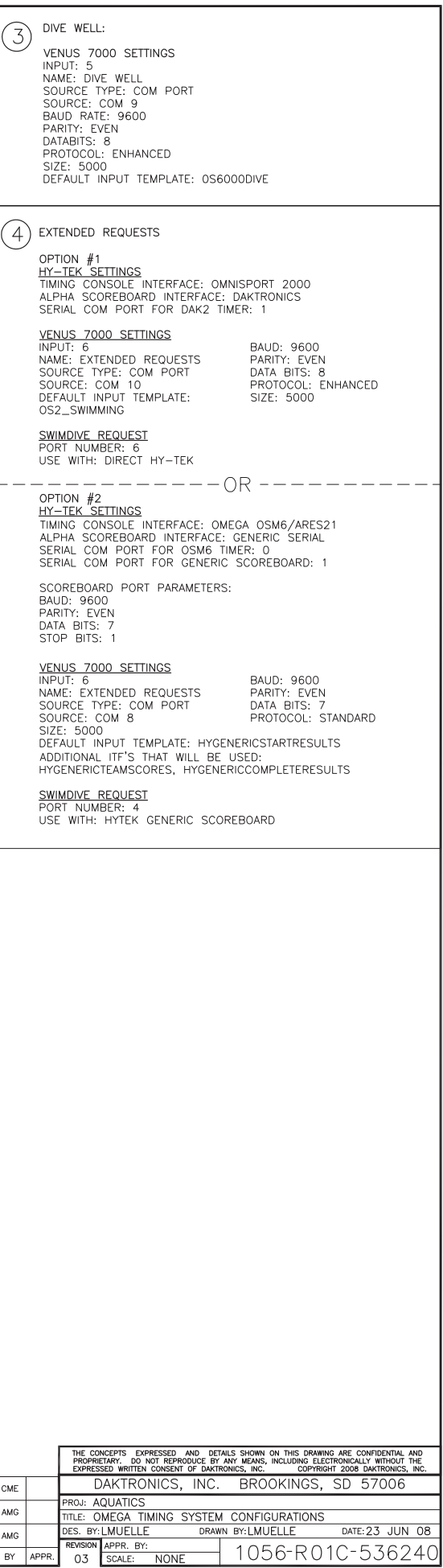

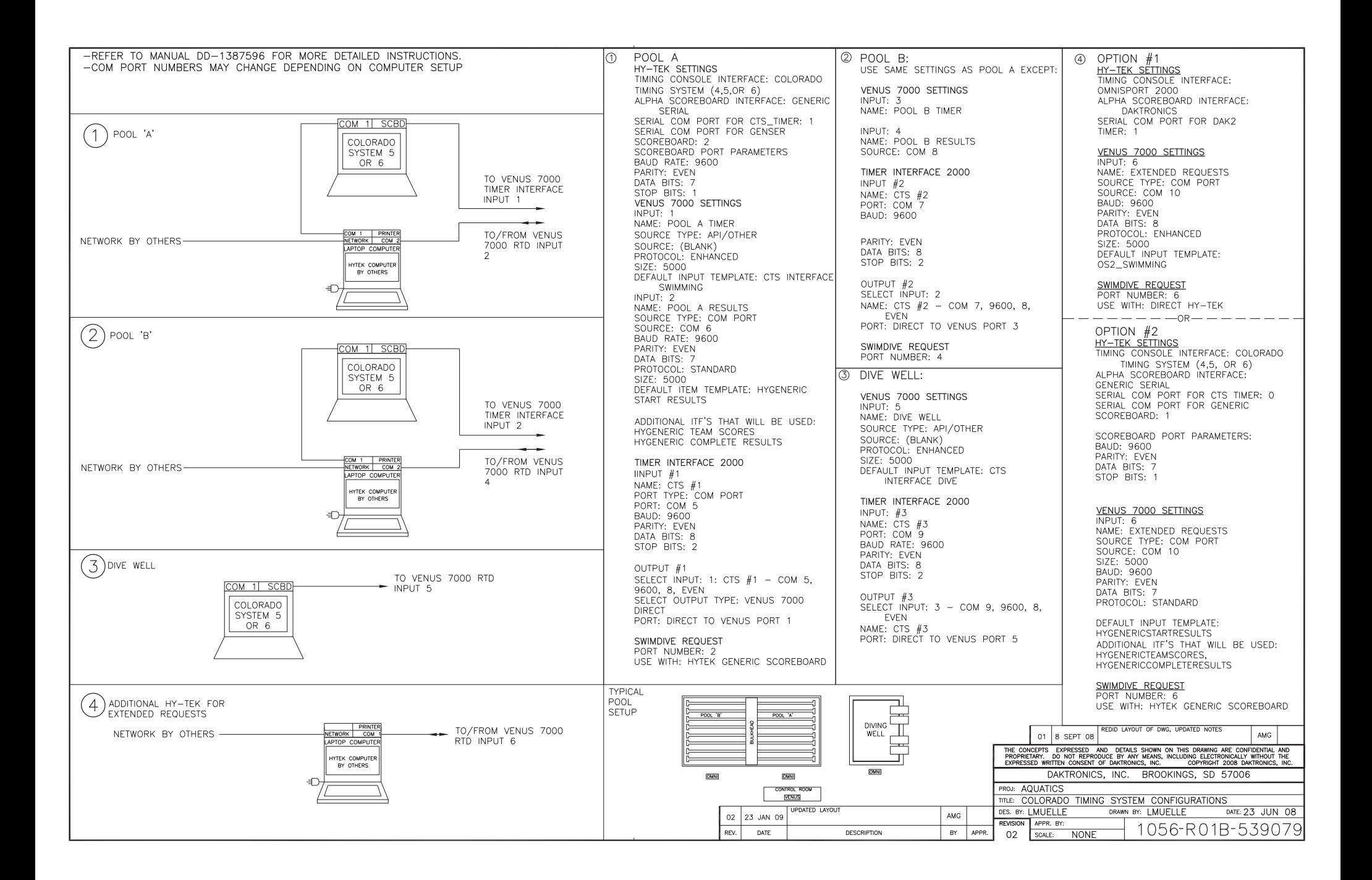

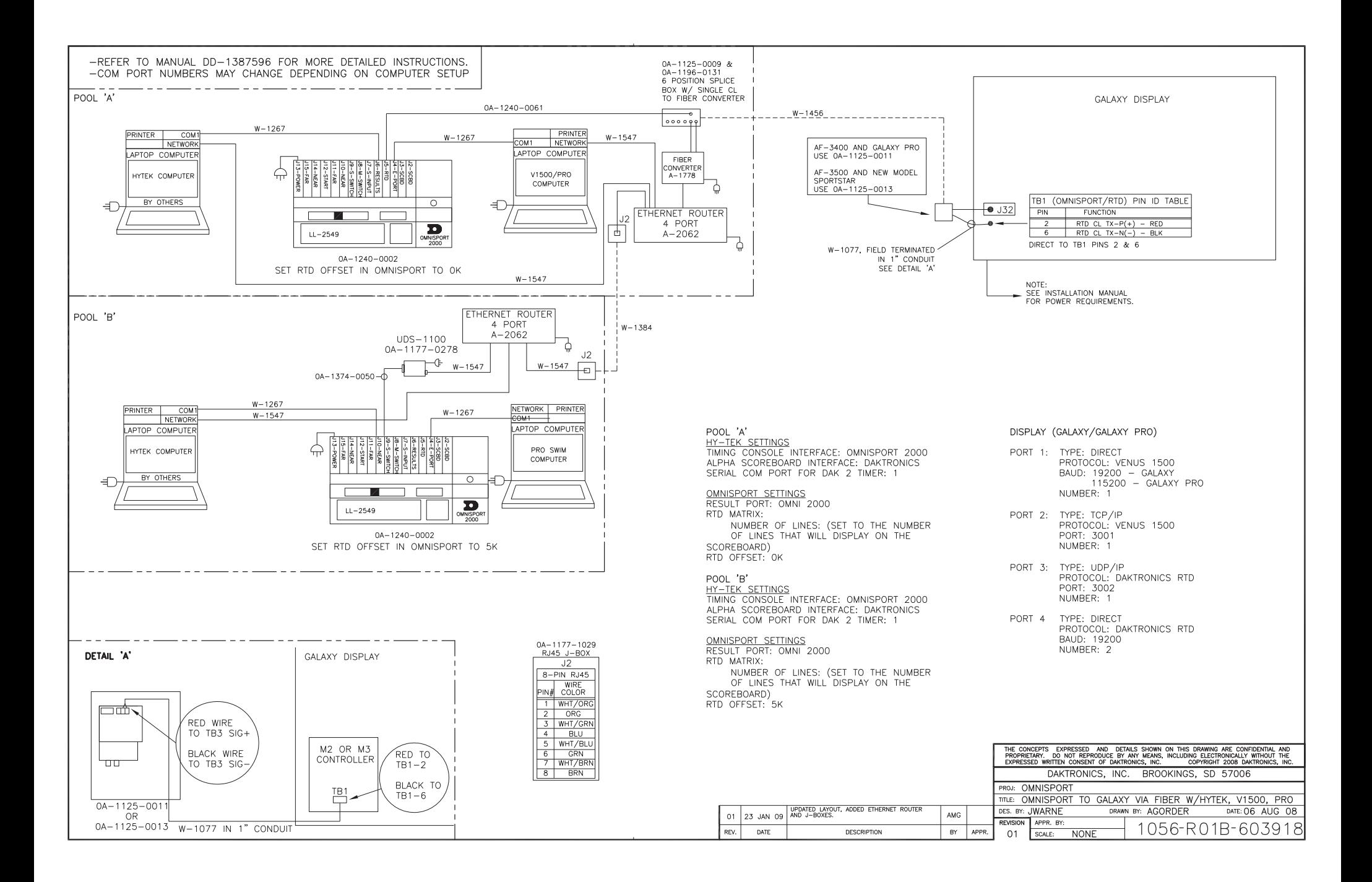

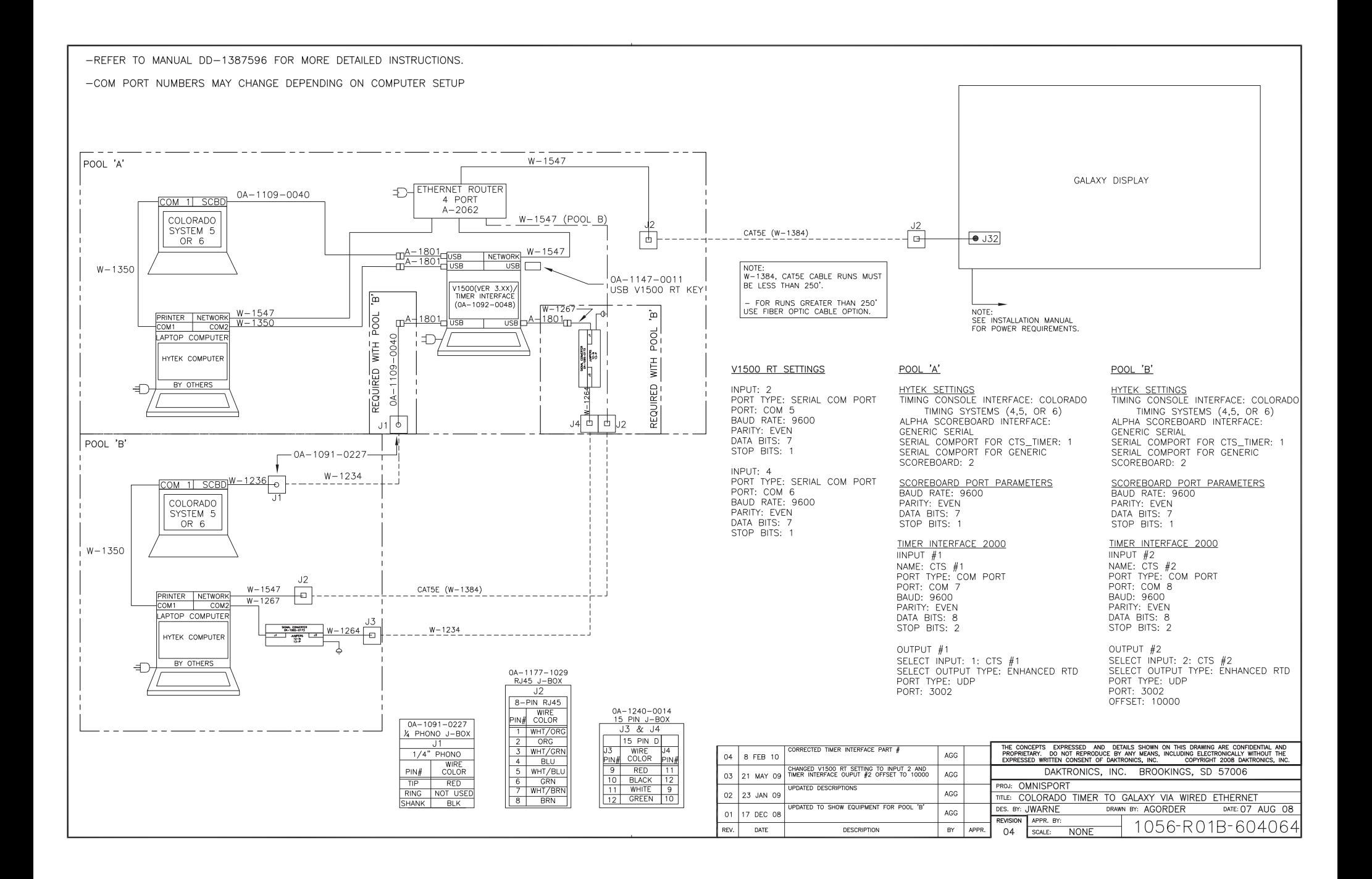

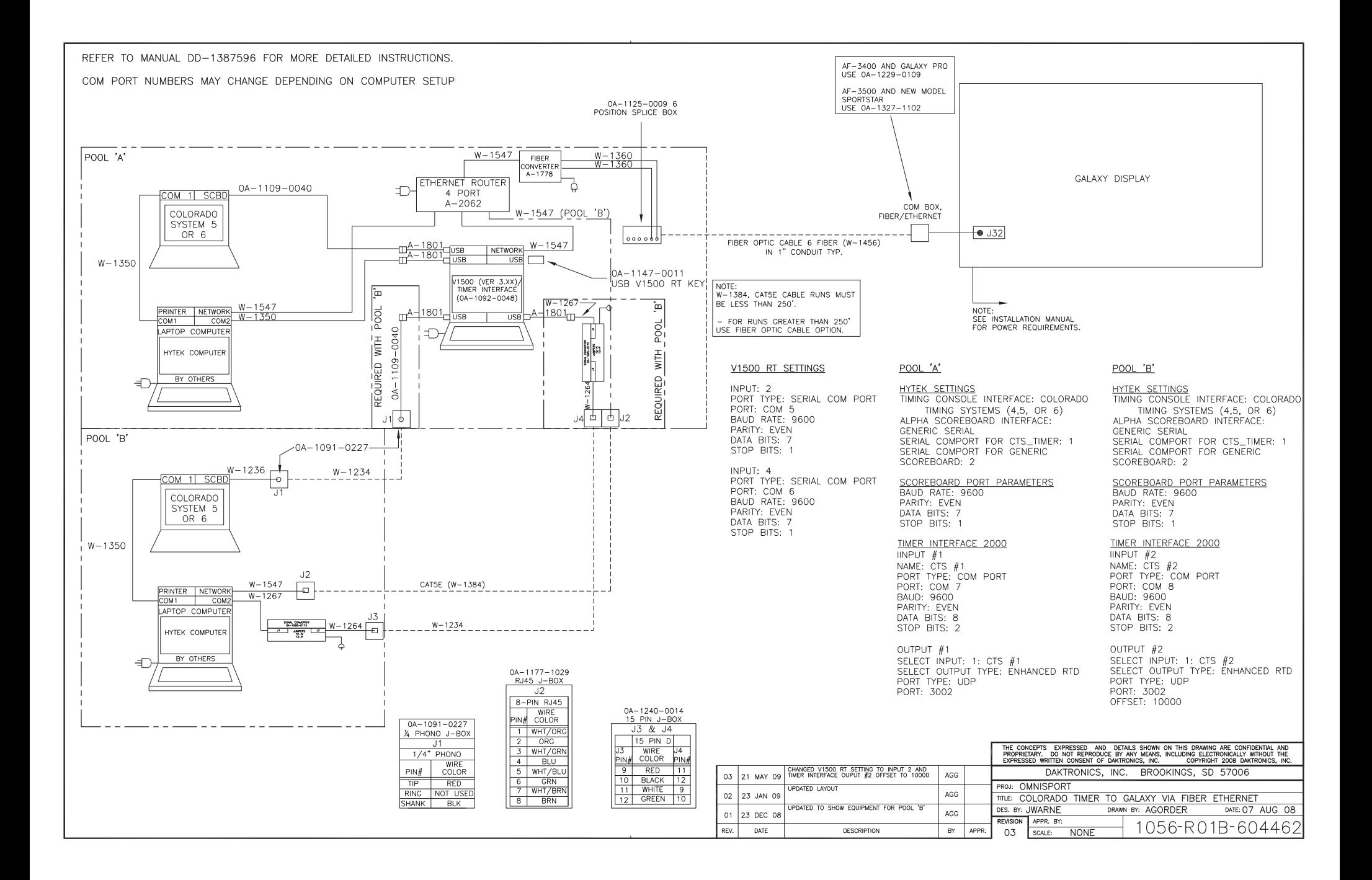

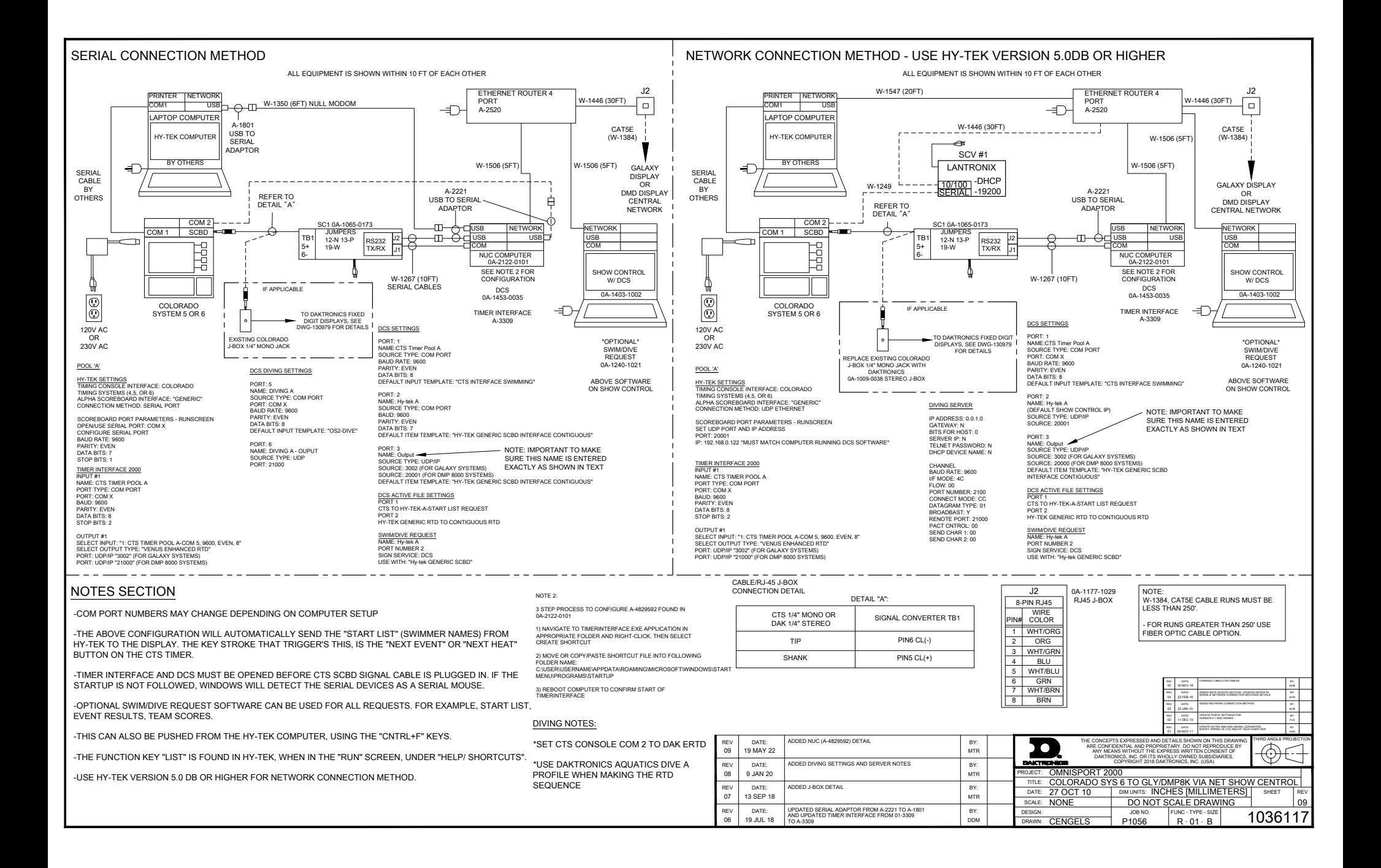

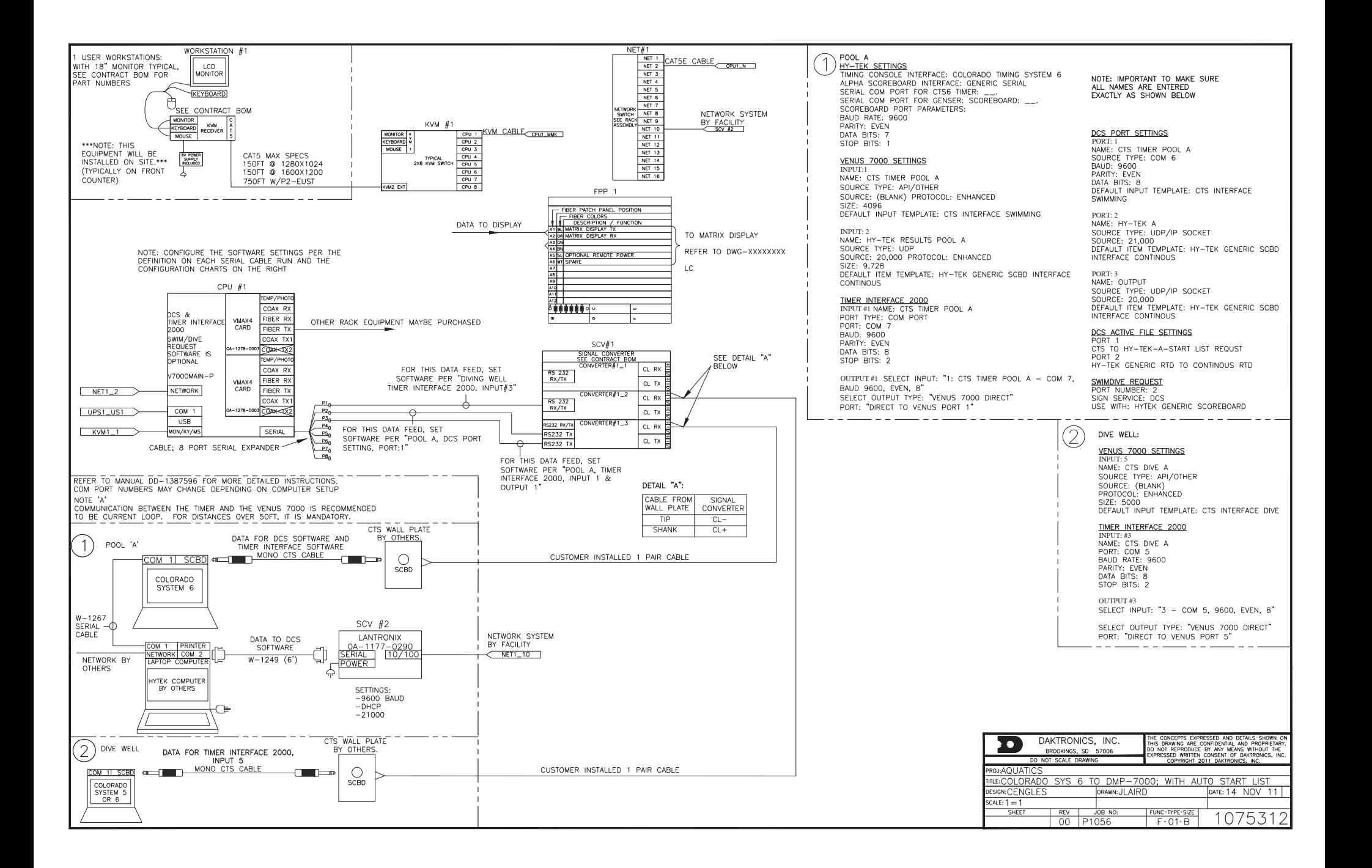